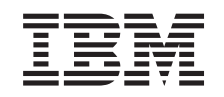

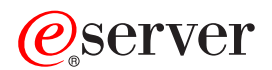

iSeries Umrežavanje TCP/IP postav

*Verzija 5 Izdanje 3*

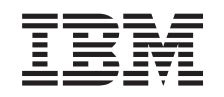

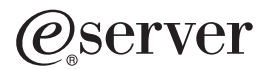

iSeries Umrežavanje TCP/IP postav

*Verzija 5 Izdanje 3*

## **Napomena**

Prije korištenja ovih informacija i proizvoda koji podržavaju, pročitajte informacije u ["Napomene",](#page-60-0) na stranici [55.](#page-60-0)

### **Sedmo izdanje (kolovoz, 2005)**

| |

Ovo izdanje se odnosi na verziju 5, izdanje 3, preinaku 0 od Operating System/400 (5722–SS1) i na sva naredna izdanja i preinake, | dok se ne objavi drugačije u novim izdanjima. Ova verzija ne radi na svim modelima računala sa smanjenim skupom instrukcija (RISC), niti ne radi na CICS modelima.

**© Autorsko pravo International Business Machines Corp. 1998, 2005. Sva prava pridržana.**

# **Sadržaj**

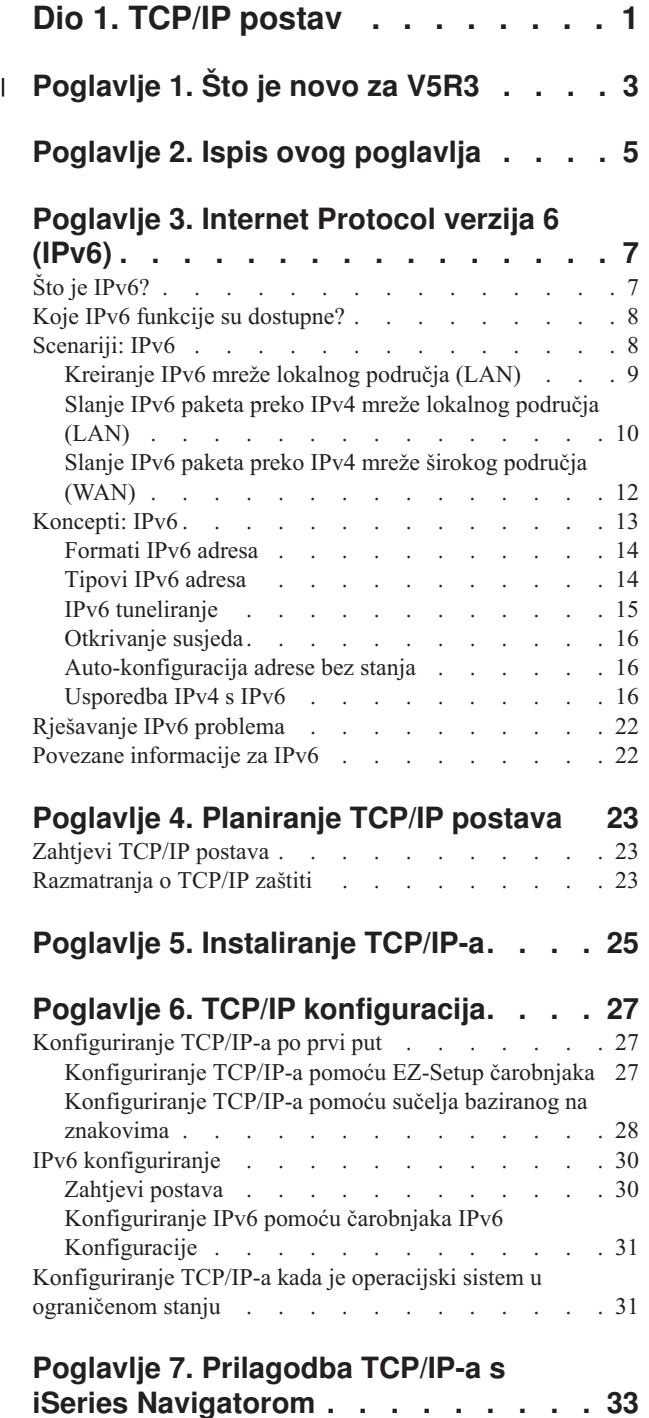

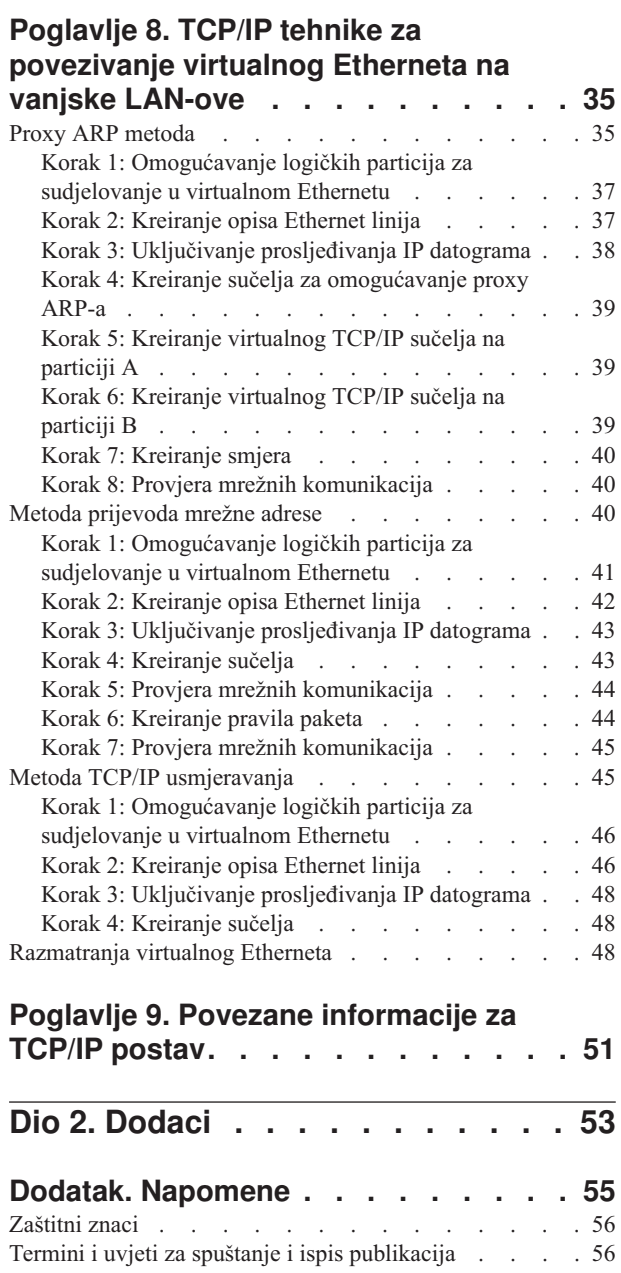

| | | | | | | | | | | | | | | | | | | | | | | | | | | | | | | |

# <span id="page-6-0"></span>**Dio 1. TCP/IP postav**

Vaš poslužitelj je stigao i možete ga početi koristiti. Ovo poglavlje sadrži alate i procedure za konfiguriranje TCP/IP-a na OS/400. Na primjer, možete koristiti ove informacije za kreiranje opisa linije, TCP/IP sučelja i smjera. Doznajte kako možete prilagoditi svoju TCP/IP konfiguraciju pomoću iSeries Navigatora i doznajte više o različitim TCP/IP tehnikama koje vam omogućuju da usmjerite podatke koji teku u vašu mrežu i iz vaše mreže.

Prije korištenja ovih informacija za konfiguriranje TCP/IP-a pogledajte Instalacija i upotreba hardvera da osigurate da imate instalirane sve potrebne hardverske komponente. Nakon što dovršite početne zadatke za konfiguriranje TCP/IP-a, spremni ste za širenje sposobnosti vašeg poslužitelja pomoću TCP/IP aplikacija, protokola i usluga radi zadovoljavanja vaših jedinstvenih potreba.

## **Što je novo za [V5R3](#page-8-0)**

Doznajte o novim i promijenjenim TCP/IP funkcijama.

## **Ispis ovog [poglavlja](#page-10-0)**

Koristite ovo poglavlje za ispis ili učitavanje Portable Document Format (PDF) verzije dokumentacije za TCP/IP postav.

## **Internet [Protocol](#page-12-0) verzija 6 (IPv6)**

Novi Internet Protocol, IPv6, ima ključnu ulogu u budućnosti Interneta, a vi možete koristiti IPv6 na iSeries poslužitelju. Ovo poglavlje pruža općenite informacije o IPv6 i o tome kako se on implementira na iSeries poslužitelj.

## **[Planiranje](#page-28-0) TCP/IP postava**

Ovo poglavlje vam pomaže da se pripremite za instalaciju i konfiguraciju TCP/IP-a na iSeries poslužitelju. Osnovne potrebe za instalaciju i konfiguraciju su osigurane, tako da imate sve potrebne informacije pri ruci kada započnete s TCP/IP konfiguracijom. Postoje i reference za srodne termine i koncepte.

## **[Instaliranje](#page-30-0) TCP/IP-a**

Ovo poglavlje vas vodi kroz instalaciju proizvoda koji pripremaju vaš iSeries poslužitelj za rad.

## **TCP/IP [konfiguracija](#page-32-0)**

Ovo poglavlje vam pokazuje kako da uključite vaš iSeries i konfigurirate TCP/IP. Dodatno pogledajte upute za konfiguriranje IPv6.

### **Prilagodba TCP/IP-a s iSeries [Navigatorom](#page-38-0)**

Ovo poglavlje pruža opcije prilagođavanja pomoću iSeries Navigatora.

## **TCP/IP tehnike na [virtualnom](#page-40-0) Ethernetu**

Doznajte kako možete iskoristiti virtualni Ethernet na OS/400.

## **Rješavanje TCP/IP problema**

Ako naiete na bilo koji problem s TCP/IP vezama ili prometom, pogledajte Rješavanje TCP/IP problema za pomoć pri pronalaženju rješenja. Taj vodič za rješavanje problema riješava probleme koji su povezani i s IPv4 i IPv6.

### **Povezane [informacije](#page-56-0) za TCP/IP postav**

Ovo poglavlje odgovara na pitanje, ″Što još on može učiniti?″ Pronaite upute za usluge i aplikacije koje poboljšavaju izvedbu vašeg poslužitelja.

#### **Poglavlje 1. Što je novo za V5R3**  $\mathbf{I}$

## **Poboljšanja TCP/IP postava** |

<span id="page-8-0"></span>|

l Ako koristite virtualnu Ethernet mrežu da dozvolite vašim particijama da međusobno komuniciraju, možda ćete trebati proširiti komunikaciju na eksterni, fizički LAN. Pogledajte TCP/IP tehnike za [povezivanje](#page-40-0) virtualnog Etherneta s vanjskim [LAN-ovima](#page-40-0) da doznate kako se povezuje vaša virtualna Ethernet mreža s vanjskim LAN-om. Koristite te informacije za pregled primjera koji ilustriraju različite metode za premoštavanje vašeg mrežnog prometa s virtualne Ethernet mreže na vanjski LAN. | | | |

Da nađete ostale informacije o tome što je novo ili promijenjeno na novom izdanju, pogledajte Memorandum za korisnike. | |

#### **Kako doznati što je novo ili promijenjeno** |

Da bi lakše vidjeli gdje su učinjene tehničke promjene, ove informacije koriste: |

- | Sliku > koja označava gdje započinju nove ili promijenjene informacije.
- Sliku « koja označava gdje završavaju nove ili promijenjene informacije.

# <span id="page-10-0"></span>**Poglavlje 2. Ispis ovog poglavlja**

Da bi pregledali ili učitali PDF verziju ovog dokumenta, izaberite [TCP/IP](rzai2.pdf) postav (oko 362 KB).

## **Ostale informacije**

Također možete pogledati ili ispisati bilo koji od sljedećih PDF-ova:

- Priručnici:
	- **TCP/IP Konfiguracija i Upute** (592 KB)

Ova knjiga pruža informacije o konfiguriranju Transmission Control Protocol/Internet Protocol (TCP/IP) i o radu i upravljanju s mrežom.

- **Savjeti i alati za osiguravanje vašeg iSeriesa** (1 MB) Ova knjiga pruža osnovne preporuke za korištenje funkcija sigurnosti za iSeries radi zaštite vašeg poslužitelja i njemu pridruženih operacija.
- Redbooks:
	- **TCP/IP [Priručnik](http://w3.itso.ibm.com/itsoapps/Redbooks.nsf/9445fa5b416f6e32852569ae006bb65f/dd2f20357e4f664a852569f50070b892?OpenDocument) i tehnički pregled** (7 MB) Ovaj redbook pruža informacije o osnovama TCP/IP-a.
	- **TCP/IP za [AS/400:](http://w3.itso.ibm.com/itsoapps/Redbooks.nsf/9445fa5b416f6e32852569ae006bb65f/baba0a045143082086256810007527b0?OpenDocument) Više dobrih stvari nego ikad prije** (9 MB) Ovaj redbook uključuje prošireni popis najčešćih TCP/IP aplikacija i usluga.

### **Spremanje PDF datoteka**

Da spremite PDF verziju na svoju radnu stanicu za gledanje ili ispis:

- 1. Desno kliknite na PDF u vašem pretražitelju (desni klik na gornju vezu).
- 2. Kliknite na **Save Target As...** ako koristite Internet Explorer. Kliknite na **Save Link As...** ako koristite Netscape Communicator.
- 3. Pronađite direktorij u koji želite spremiti PDF dokument.
- 4. Kliknite **Save**.

## **Spuštanje Adobe Acrobat Readera**

Trebate Adobe Acrobat Reader za pregled i ispis ovih PDF-ova. Možete učitati kopiju sa Adobe Web [stranice](http://www.adobe.com/prodindex/acrobat/readstep.html)

(www.adobe.com/products/acrobat/readstep.html) .

# <span id="page-12-0"></span>**Poglavlje 3. Internet Protocol verzija 6 (IPv6)**

Internet Protocol verzija 6 (IPv6) je ažurirana verzija Internet Protocol verzije 4 (IPv4) i postepeno zamjenjuje IPv4 kao Internet standard.

Možete se zapitati kako možete koristiti IPv6 da poboljšate e-poslovanje vašeg poduzeća, ili ste možda programer koji želi kreirati IPv6 aplikacije tako da vaše poduzeće može imati koristi od ovog poboljšanog Internet protokola. Pročitajte ova poglavlja da pronaete osnovne informacije o IPv6 i o korištenju IPv6 na iSeries poslužitelju:

## **Što je IPv6?**

Otkrijte zašto IPv6 zamjenjuje IPv4 kao Internet standard i kako ga možete iskoristiti za vašu prednost.

## **Koje IPv6 funkcije su [dostupne?](#page-13-0)**

Naučite kako se IPv6 trenutno implementira na iSeries poslužitelj.

## **IPv6 [scenariji](#page-13-0)**

Pogledajte primjere koji će vam pomoći da razumijete situacije u kojima bi mogli koristiti IPv6 za vaš posao.

## **IPv6 [koncepti](#page-18-0)**

Naučite osnovne IPv6 koncepte. Ako niste sigurni koje su razlike između IPv4 i IPv6, pogledajte detaljne usporedbe, kao što je to kako se IPv4 i IPv6 adrese međusobno uspoređuju, ili kako se zaglavlja IPv4 paketa razlikuju od zaglavlja IPv6 paketa.

## **IPv6 [konfiguriranje](#page-35-0)**

Pronaite hardverske i softverske zahtjeve i upute za konfiguriranje IPv6 na poslužitelju.

## **[Rješavanje](#page-27-0) IPv6 problema**

Pronađite rješenja za IPv6 probleme.

## **Povezane [informacije](#page-27-0) za IPv6**

Pronađite veze s resursima koji vam pomažu u razumijevanju IPv6.

# **Što je IPv6?**

Internet Protocol verzija 6 (IPv6) je sljedeća evolucija Internet Protocola. Većinom se danas na Internetu koristi IPv4, a taj je protokol pouzdan i fleksibilan više od 20 godina. No, IPv4 ima ozbiljna ograničenja koja uzrokuju sve više problema kako se Internet proširuje.

Posebno se to odnosi na rastući nedostatak IPv4 adresa koje su potrebne za sve nove uređaje koji se dodaju na Internet. Ključno IPv6 poboljšanje je proširenje prostora IP adrese sa 32 bita na 128 bitova, čime se omogućuje virtualno neograničene jedinstvene IP adrese. Novi tekstualni format IPv6 adrese je:

xxxx:xxxx:xxxx:xxxx:xxxx:xxxx:xxxx:xxxx

gdje je svaki x heksadecimalna znamenka koja predstavlja 4 bita.

Proširena sposobnost IPv6 adresiranja daje rješenje problema iscrpljenih adresa. To je posebno važno budući da sve više ljudi koristi mobilna računala, kao što su mobilni telefoni i ručna računala. Povećana potražnja od bežičnih korisnika doprinosi iscrpljivanju IPv4 adresa. Budući da IPv6 ima proširene IP adrese, taj problem je riješen pružanjem dovoljno IP adresa za rastući broj bežičnih uređaja.

Osim toga, IPv6 pruža nove funkcije koje pojednostavljuju zadatak konfiguriranja i upravljanja adresama na mreži. Konfiguriranje i održavanje mreže je radno intenzivna aktivnost. IPv6 smanjuje dio radnog opterećenja automatiziranjem nekoliko zadataka mrežnih administratora.

<span id="page-13-0"></span>Ako koristite IPv6, nećete morati ponovo numerirati adrese vaših ureaja kada promijenite Dobavljača Internet usluga (ISP). Moći ćete zadržati iste adrese, jer su one globalno jedinstvene adrese.

Osobina IPv6 auto-konfiguracije za vas automatski konfigurira adrese sučelja i usmjerivača. U auto-konfiguraciji bez stanja, IPv6 uzima MAC adresu stroja i prefiks mreže koji je osigurao lokalni čvor i kombinira te dvije adrese kako bi kreirao novu, jedinstvenu IPv6 adresu. Ta osobina eliminira potrebu za DHCP poslužiteljem, a to štedi vrijeme administratoru i štedi novac za vaše poduzeće.

Za više izvora informacija o IPv6, pogledajte Povezane [informacije](#page-27-0) za IPv6

Pogledajte Koje IPv6 funkcije su dostupne? za IPv6 informacije koje se posebno odnose na iSeries poslužitelj.

## **Koje IPv6 funkcije su dostupne?**

IBM implementira IPv6 za iSeries poslužitelje preko nekoliko izdanja softvera. IPv6 je trenutno implementiran u platformu razvoja aplikacija radi razvoja i testiranja IPv6 aplikacija. IPv6 funkcije su transparentne za postojeće TCP/IP aplikacije i koegzistiraju s IPv4 funkcijama.

Ovo su glavne funkcije iSeries poslužitelja na koje utječe IPv6:

v **Konfiguriranje**

Vodite računa o tome da se proces konfiguracije za IPv6 razlikuje od procesa za IPv4. Za korištenje IPv6 funkcije, morate promijeniti konfiguraciju TCP/IP poslužitelja konfiguriranjem linije za IPv6. Možete konfigurirati IPv6 na Ethernet liniji ili na liniji tunela.

Ako konfigurirate Ethernet liniju za IPv6 promet, vi šaljete IPv6 pakete preko IPv6 mreže. Pogledajte [Kreiranje](#page-14-0) IPv6 mreže [lokalnog](#page-14-0) područja (LAN) za scenarij koji opisuje situaciju u kojoj bi vi konfigurirali Ethernet liniju za IPv6.

Ako konfigurirate linije tunela, vi šaljete IPv6 pakete preko postojeće IPv4 mreže. Pogledajte Slanje IPv6 [paketa](#page-15-0) preko IPv4 mreže [lokalnog](#page-15-0) područja (LAN) i Slanje IPv6 paketa preko IPv4 mreže širokog [područja](#page-17-0) (WAN) za scenarije koji opisuju dvije situacije u kojima bi konfigurirali liniju tunela za IPv6.

Pogledajte IPv6 [konfiguriranje](#page-35-0) za konfiguriranje vaše mreže za IPv6.

v **Utičnice**

Razvijte i testirajte aplikacije utičnica pomoću IPv6 API-ja i alata. IPv6 poboljšava utičnice tako da aplikacija može koristiti IPv6 pomoću nove obitelji adresa: AF\_INET6. Ta poboljšanja ne utječu na postojeće IPv4 aplikacije. Možete razviti aplikacije koje podržavaju istodoban IPv4 i IPv6 promet ili samo IPv6 promet. Pogledajte Upotreba AF\_INET6 obitelji adresa za detaljnije informacije o IPv6 za utičnice.

v **DNS**

Sistem imena domene (DNS) podržava AAAA adrese i novu domenu za obrnuta pregledavanja: IP6.ARPA. Dok je točno da DNS dohvaća IPv6 informacije, poslužitelj mora koristiti IPv4 za komuniciranje s DNS-om.

v **Rješavanje TCP/IP problema**

Koristite standardne alate za rješavanje problema, kao što su PING, netstat, praćenje smjera i praćenje komunikacija za IPv6 mreže i tunele. Ti alati sada podržavaju format IPv6 adrese. Pogledajte Rješavanje TCP/IP problema za rješavanje problema za IPv4 i IPv6 mreže.

Pogledajte Povezane [informacije](#page-27-0) za IPv6 za resurse o IPv6.

## **Scenariji: IPv6**

Ponovno pogledajte sljedeće scenarije da bi mogli razumjeti zašto treba implementirati IPv6 i kako postaviti vašu mrežu u svakoj od tih situacija:

- v [Kreiranje](#page-14-0) IPv6 mreže lokalnog područja (LAN)
- Slanje IPv6 paketa preko IPv4 mreže [lokalnog](#page-15-0) područja (LAN)
- Slanje IPv6 paketa preko IPv4 mreže širokog [područja](#page-17-0) (WAN)

<span id="page-14-0"></span>**Napomena:** U scenarijima, IP adrese 10.x.x.x predstavljaju javne IP adrese. Sve adrese korištene u tom scenariju su adrese samo za primjer.

Pogledajte IPv6 [konfiguriranje](#page-35-0) radi konfiguracije vašeg poslužitelja za IPv6.

Pogledajte IPv6 [koncepti](#page-18-0) za definicije osnovnih IPv6 koncepata.

# **Kreiranje IPv6 mreže lokalnog područja (LAN)**

## **Situacija**

IPv6 će na kraju zamijeniti IPv4 kao Internet standard. Zato se vaše poduzeće odlučuje na implementiranje IPv6 za financijske operacije i kupuje novu aplikaciju za knjiženje koja koristi IPv6 za povezanost. Aplikacija se treba povezati s drugom instancom aplikacije koja je locirana na različitom poslužitelju povezanom na Ethernet mrežu lokalnog područja (LAN) na drugoj lokaciji. Vaš je posao da konfigurirate poslužitelj za IPv6 tako da vaše poduzeće može započeti s korištenjem aplikacije knjiženja. Sljedeći prikaz ilustrira postav mreže u ovom scenariju.

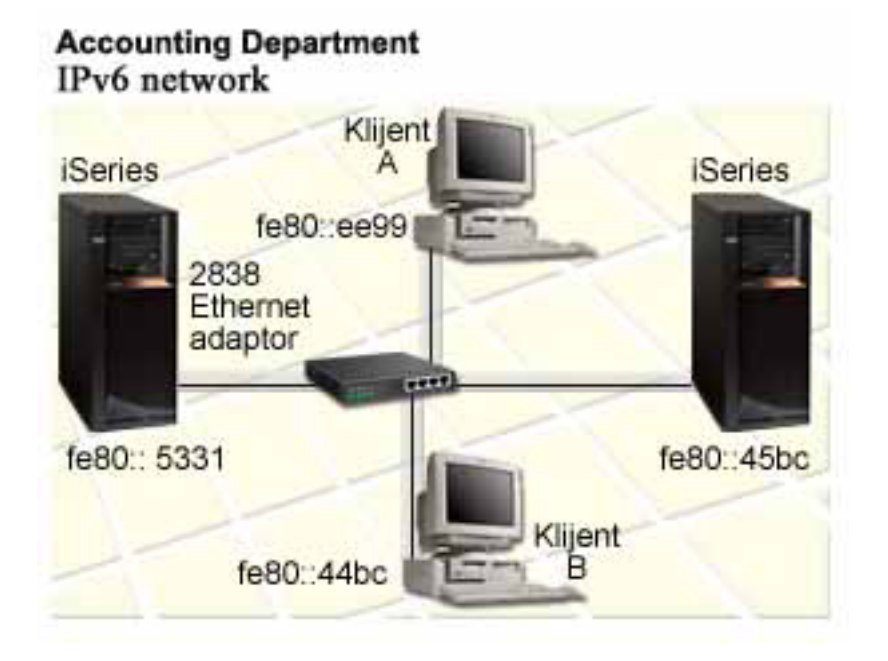

## **Rješenje**

Za kreiranje IPv6 LAN-a, morate konfigurirati opis Ethernet linije za IPv6. IPv6 paketi putuju između iSeries poslužitelja i klijenata na mreži, dok zaposlenici koriste aplikaciju knjiženja.

Zahtjevi postava uključuju:

- v OS/400 Verzija 5 Izdanje 2 ili kasnije
- v 2838 ili 2849 Ethernet adaptor, budući su to jedini tipovi hardverskih resursa koji su trenutno podržani za IPv6.
- v iSeries Access za Windows i iSeries Navigator (Mrežna komponenta iSeries Navigatora)
- v Poslužitelj mora imati konfigurirano odijeljeno IPv4 fizičko sučelje prije nego što konfigurirate Ethernet liniju za IPv6, jer TCP/IP mora raditi na vašem poslužitelju. Ako niste konfigurirali poslužitelj za IPv4, pogledajte [Konfiguriranje](#page-32-0) TCP/IP-a po prvi put prije konfiguriranja linije za IPv6.

**Konfiguracija**

<span id="page-15-0"></span>Za konfiguriranje opisa Ethernet linije za IPv6, morate koristiti čarobnjaka **IPv6 Konfiguracije** u iSeries Navigatoru. IPv6 može biti konfiguriran samo iz iSeries Navigatora i ne može biti konfiguriran na sučelju baziranom na znakovima.

Čarobnjak traži ime resursa komunikacijskog hardvera na poslužitelju na kojem ćete konfigurirati IPv6; na primjer, CMN01. To mora biti bilo 2838 ili 2849 Ethernet adaptor koji nije trenutno konfiguriran za IPv4.

Za korištenje čarobnjaka **IPv6 Konfiguracije**, slijedite ove korake:

- 1. U iSeries Navigatoru, izaberite svoj **poslužitelj ––> Mreža ––> TCP/IP Konfiguracija**.
- 2. Desno kliknite na **IPv6**, izaberite **IPv6 Konfiguracija** i slijedite upute čarobnjaka da konfigurirate Ethernet liniju za IPv6.

# **Slanje IPv6 paketa preko IPv4 mreže lokalnog područja (LAN)**

### **Situacija**

Vaše poduzeće je napisalo novu IPv6 aplikaciju za knjiženje. To je poslužitelj-klijent aplikacija koju ćete koristiti lokalno. Aplikacija komunicira s drugim svojim instancama koje su locirane na istoj lokaciji, ali u drugim zgradama i LAN-ovima. Iako vaše poduzeće želi koristiti IPv6 za ovu aplikaciju, ono nije spremno promijeniti cijelu svoju IPv4 infrastrukturu u IPv6. Vaš je posao da konfigurirate linije IPv6 tunela koje dopuštaju IPv6 paketima da se izvode preko lokalnih IPv4 mreža. Sljedeći prikaz ilustrira postav mreže u ovom scenariju.

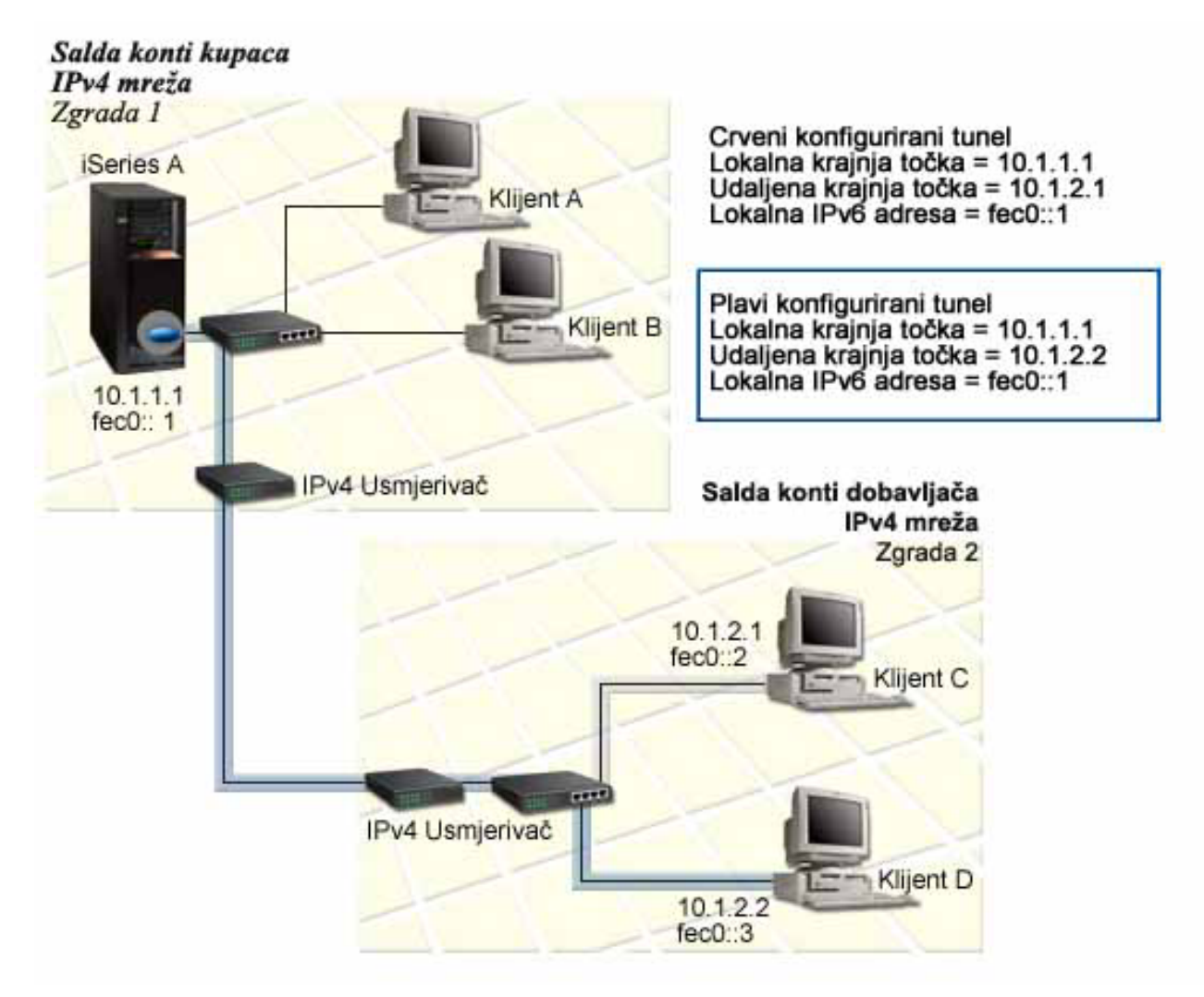

## **Rješenje**

Za korištenje IPv6 preko tih lokalnih IPv4 mreža, morate kreirati dva konfigurirana tunela i nekoliko pridruženih smjerova. Za primjer je jedan tunel naslikan crvenom bojom, a drugi tunel je naslikan plavom bojom.

Prvo, razmotrite crveni tunel:

- v Crveni tunel započinje na iSeries A (lokalna točka kraja 10.1.1.1) u zgradi 1 i završava na klijentu C (udaljena točka kraja 10.1.2.1) u zgradi 2.
- v iSeries A sažima IPv6 paket unutar IPv4 paketa i šalje IPv4 paket preko tunela na Klijenta C, koji raščlanjuje IPv6 paket, tako da se može povezati na drugu instancu IPv6 aplikacije.

Sljedeće, razmotrite plavi tunel:

- v Plavi tunel započinje na iSeries A (lokalna točka kraja 10.1.1.1) u zgradi 1 kao i crveni tunel; ali plavi tunel završava na klijentu D (udaljena točka kraja 10.1.2.2) u zgradi 2.
- v iSeries A sažima IPv6 paket unutar IPv4 paketa i šalje IPv4 paket preko tunela do klijenta D, koji raščlanjuje IPv6 paket, tako da se može povezati s drugom instancom IPv6 aplikacije.

Svaka veza tunela je point-to-point, tako da morate definirati udaljenu krajnju točku za svaki tunel. To se postiže kreiranjem dva smjera. Svaki smjer se pridružuje istoj liniji tunela, ali definira različite udaljene krajnje točke kao sljedeći skok. Drugim riječima, vi definirate udaljene krajnje točke svakog tunela kada kreirate smjerove.

Kao dodatak kreiranju početnih smjerova koji definiraju krajnje točke tunela i dozvoljavaju paketima da dohvate klijente u zgradi 2, morate kreirati još dva smjera tako da se paketi mogu vratiti poslužitelju u zgradi 1.

Zahtjevi postava uključuju:

- v OS/400 Verzija 5 Izdanje 2 ili kasnije
- v iSeries Access za Windows i iSeries Navigator (Mrežna komponenta iSeries Navigatora)
- v TCP/IP (koji koristi IPv4) mora biti konfiguriran na poslužitelju prije nego što kreirate konfiguriranu liniju tunela. Ako niste konfigurirali poslužitelj za IPv4, pogledajte [Konfiguriranje](#page-32-0) TCP/IP-a po prvi put prije konfiguriranja linije tunela za IPv6.

#### **Konfiguracija**

Za kreiranje konfigurirane linije tunela, morate koristiti čarobnjaka **IPv6 Konfiguracije** i čarobnjaka **Novog IPv6 smjera** u iSeries Navigatoru. IPv6 se može konfigurirati samo iz iSeries Navigatora i ne može biti konfiguriran na sučelju baziranom na znakovima.

Da bi koristili čarobnjaka **IPv6 Konfiguracije** za kreiranje linije crvenog tunela slijedite ove korake:

- 1. U iSeries Navigatoru, izaberite svoj **poslužitelj ––> Mreža ––> TCP/IP Konfiguracija**.
- 2. Desno kliknite na **IPv6**, izaberite čarobnjaka **IPv6 Konfiguracije** i slijedite upute čarobnjaka za konfiguriranje linije tunela za IPv6. Nakon što dovršite čarobnjaka **IPv6 Konfiguracije**, trebati ćete kreirati novi smjer za liniju konfiguriranog tunela i pojavit će se dijalog čarobnjaka **Novi IPv6 smjer**. Morate kreirati novi smjer da dozvolite IPv6 paketima da putuju kroz crveni tunel.
- 3. Iz čarobnjaka **Novi IPv6 smjer**, kreirajte smjer za crveni tunel. Specificirajte udaljenu krajnju točku 10.1.2.1 kao sljedeći skok i specificirajte fec0::2 kao odredišnu adresu.

Ponovo koristite čarobnjaka **Novi IPv6 smjer** za kreiranje smjera za plavi tunel. Primijetite da nije potrebno kreirati plavi tunel pomoću čarobnjaka **IPv6 Konfiguracija**. Plavi tunel se kreira kad definirate njegovu udaljenu krajnju točku pomoću čarobnjaka **Novi IPv6 smjer**. Za korištenje čarobnjaka **Novi IPv6 smjer**, slijedite ove korake:

1. U iSeries Navigatoru izaberite svoj **poslužitelj ––> Mreža ––> TCP/IP konfiguracija ––> IPv6**.

<span id="page-17-0"></span>2. Desno kliknite **Smjerovi**, izaberite **Novi smjer** i slijedite upute čarobnjaka da konfigurirate IPv6 smjer za plavi tunel. Specificirajte udaljenu krajnju točku 10.1.2.2 kao sljedeći skok i specificirajte fec0::3 kao odredišnu adresu.

Nakon što kreirate konfigurirane linije tunela i smjerove koji definiraju krajnje točke tunela, morate kreirati smjer na klijenta C i smjer na klijenta D koji dopušta paketima da putuju natrag poslužitelju u zgradi 1. Za svaki od tih smjerova, trebali bi specificirati 10.1.1.1 kao sljedeći skok i specificirati fec0::1 kao odredišnu adresu.

## **Slanje IPv6 paketa preko IPv4 mreže širokog područja (WAN)**

**Situacija**

Vaše poduzeće koristi aplikaciju knjiženja za salda konti kupaca na poslužitelju u uredu u Chicagu. Trebate povezati aplikaciju sa poslužiteljem u uredu u Dallasu. Ta aplikacija koristi IPv6 adresiranje na poslužiteljima u oba grada. Budući vaš ISP ne može osigurati IPv6 usmjerivače između vaše dvije lokacije, trebate konfigurirati tunel između vaša dva poslužitelja. Paketi aplikacije putuju kroz tunel, preko IPv4 mreže širokog područja između vaša dva poslužitelja. Sljedeći prikaz ilustrira postav mreže u ovom scenariju.

**Napomena:** U ovom scenariju, IP adrese 10.x.x.x prikazuju javne IP adrese koje mogu biti globalno usmjerene. Sve adrese u ovom scenariju su korištene samo za primjer.

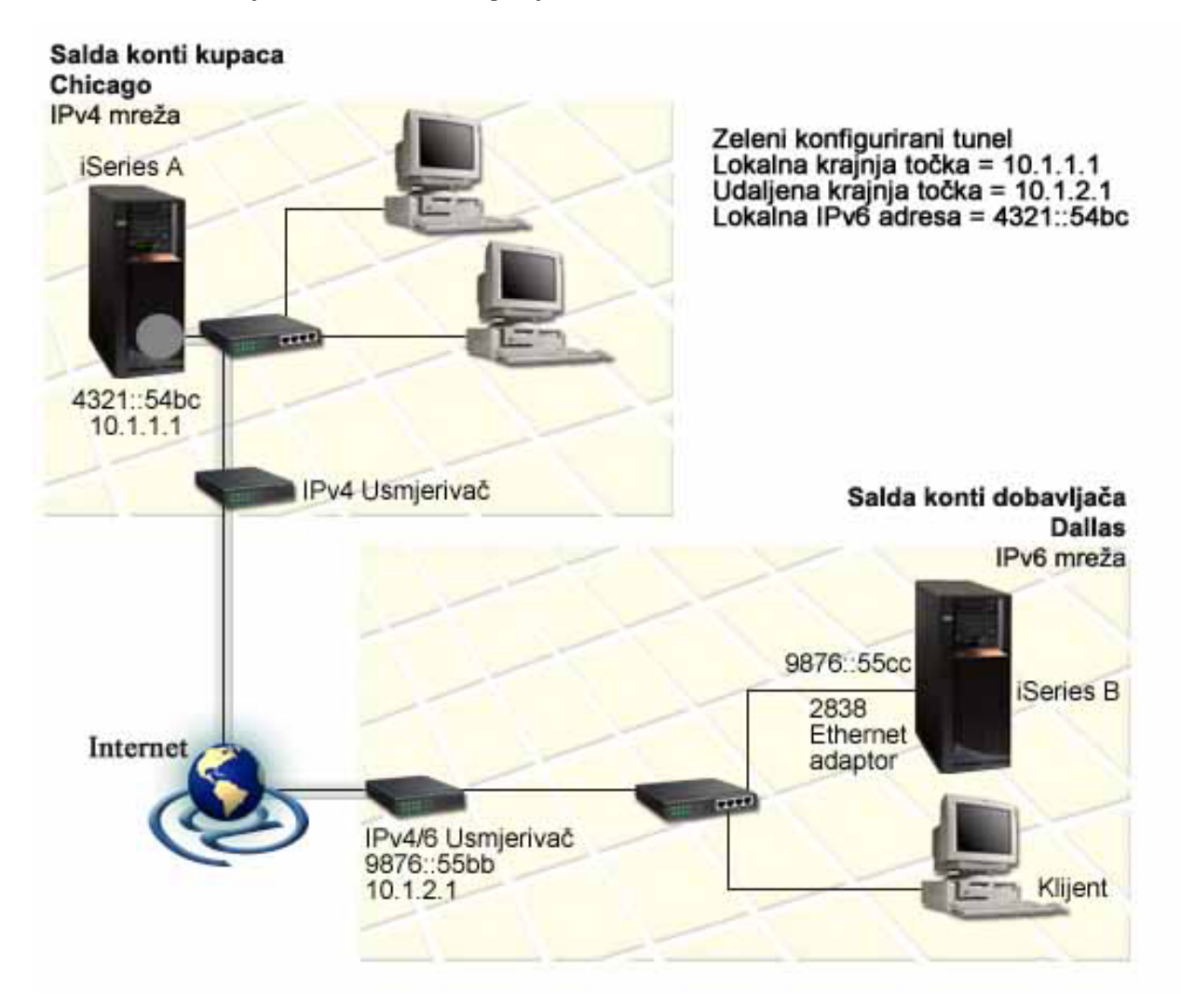

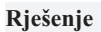

<span id="page-18-0"></span>Za korištenje IPv6 u čitavoj mreži širokog područja koja se sastoji od IPv4 infrastrukture, morate kreirati konfiguriranu liniju tunela i nekoliko pridruženih smjerova. To radi na sljedeći način:

- v Tunel započinje na iSeries A (lokalna točka kraj 10.1.1.1) u Chicagu i završava na IPv4/6 usmjerivaču (udaljena krajnja točka 10.1.2.1) u Dallasu.
- v Aplikacija koja se nalazi na iSeries A se mora povezati s aplikacijom koja se nalazi na iSeries B. iSeries A sažima IPv6 paket unutar IPv4 paketa i šalje ga preko tunela na IPv4/6 usmjerivač koji raščlanjuje IPv6 paket i prosljeđuje IPv6 paket na iSeries B.
- v Paket se vraća u Chicago obrnutim putem.

Veza tunela je point-to-point, tako da morate definirati udaljenu krajnju točku tunela. To se postiže kreiranjem smjera koji se pridružuje toj liniji tunela. Smjer definira udaljene krajnje točke (10.1.2.1) kao sljedeći skok. Drugim riječima, vi definirate udaljenu krajnju točku kada kreirate smjer. U dodatku, smjer definira odredišnu adresu kao 9876::55cc (IPv6 adresa pridružena iSeries B).

Kao dodatak kreiranju početnog smjera koji definira krajnje točke tunela i dozvoljava paketu da putuje do iSeries B u Dallasu, morate kreirati još dva smjera tako da se paket može vratiti na iSeries A u Chicagu.

Zahtjevi postava uključuju:

- v OS/400 Verzija 5 Izdanje 2 ili kasnije
- v iSeries Access za Windows i iSeries Navigator (Mrežna komponenta iSeries Navigatora)
- v TCP/IP (koji koristi IPv4) mora biti konfiguriran na poslužitelju prije nego što kreirate konfiguriranu liniju tunela. Ako niste konfigurirali poslužitelj za IPv4, pogledajte [Konfiguriranje](#page-32-0) TCP/IP-a po prvi put prije konfiguriranja linije tunela za IPv6.

## **Konfiguracija**

Za kreiranje konfigurirane linije tunela, morate koristiti čarobnjaka **IPv6 Konfiguracije** i čarobnjaka **Novog IPv6 smjera** u iSeries Navigatoru. Konfigurirani tuneli mogu biti konfigurirani samo iz iSeries Navigatora i ne može ih konfigurirati sučelje bazirano na znakovima.

Da koristite čarobnjaka **IPv6 Konfiguracije** za kreiranje linije tunela, slijedite ove korake:

- 1. U iSeries Navigatoru, izaberite svoj **poslužitelj ––> Mreža ––> TCP/IP Konfiguracija**.
- 2. Desno kliknite na **IPv6**, izaberite **IPv6 konfiguracija** i slijedite upute čarobnjaka da konfigurirate liniju tunela za IPv6. Nakon što dovršite čarobnjaka **IPv6 Konfiguracije**, trebati ćete kreirati novi smjer za liniju konfiguriranog tunela i pojavit će se dijalog čarobnjaka **Novi IPv6 smjer**. Morate kreirati novi smjer da omogućite IPv6 paketima da putuju kroz tunel.
- 3. Iz čarobnjaka **Novi IPv6 smjer** kreirajte host smjer za tunel. Specificirajte udaljenu krajnu točku 10.1.2.1 kao sljedeći skok i specificirajte 9876::55cc kao odredišnu adresu.

Nakon što kreirate liniju konfiguriranog tunela i smjer koji definira krajnju točku tunela, morate kreirati smjerove na iSeries B i na IPv4/6 usmjerivaču koji dopušta paketima da putuju natrag u Chicago. Za smjer na iSeries B, trebali bi specificirati 9876::55bb kao sljedeći skok i 4321::54bc kao odredišnu adresu. Za smjer na IPv4/6 usmjerivaču, trebate specificirati 10.1.1.1 kao sljedeći skok i 4321::54bc kao odredišnu adresu.

**Napomena:** IPv4/6 usmjerivač u Dallasu bi trebao imati izravni smjer na 9876::55cc, ali budući je ovaj smjer kreiran automatski nije potrebna ručna konfiguracija.

## **Koncepti: IPv6**

Pročitajte opise ovih IPv6 koncepata kako bi bolje razumjeli kako IPv6 radi:

## <span id="page-19-0"></span>**[Usporedba](#page-21-0) IPv4 s IPv6**

Otkrijte kakvi su IPv4 atributi u odnosu na IPv6 atribute. Ova tablica vam dozvoljava da brzo pogledate specifične funkcije i usporedite njihovo korištenje u svakom Internet protokolu.

### **Formati IPv6 adresa**

Saznajte o veličini i formatu IPv6 adrese.

### **IPv6 tipovi adrese**

Doznajte o novim tipovima adresa unutar IPv6 raspona.

### **IPv6 [tuneliranje](#page-20-0)**

Doznajte kako IPv6 tuneliranje dopušta IPv6 paketima da putuju preko IPv4 mreže.

## **[Otkrivanje](#page-21-0) susjeda**

Doznajte kako otkrivanje susjeda dozvoljava hostovima i usmjerivačima da međusobno komuniciraju.

## **[Auto-konfiguracija](#page-21-0) adrese bez stanja**

Otkrijte kako auto-konfiguracija adrese bez stanja automatizira neke zadatke administratora mreže.

## **Formati IPv6 adresa**

Veličina IPv6 adrese je 128 bitova. Preferirani prikaz IPv6 adrese je: xxxx:xxxx:xxxx:xxxx:xxxx:xxxx:xxxx:xxxx gdje je svaki x heksadecimalna znamenka koja prikazuje 4 bita. IPv6 adrese su u rasponu od 0000:0000:0000:0000:0000:0000:0000:0000 do ffff:ffff:ffff:ffff:ffff:ffff:ffff:ffff.

Kao dodatak tom preferiranom formatu, IPv6 adrese se mogu specificirati u dva druga skraćena formata:

- v **Izostavljanje vodećih nula** Specificira IPv6 adrese izostavljanjem vodećih nula. Na primjer, IPv6 adresa 1050:0000:0000:0000:0005:0600:300c:326b se može napisati kao 1050:0:0:0:5:600:300c:326b.
- v **Dvostruka dvotočka**

Specificira IPv6 adrese korištenjem dvostrukih dvotočki (::) na mjestu serije nula. Na primjer, IPv6 adresa ff06:0:0:0:0:0:0:c3 može biti napisana kao ff06::c3. Dvostruke dvotočke se mogu koristiti samo jednom u IP adresi.

Alternativan format za IPv6 adrese kombinira notaciju s dvotočkama i točkastu notaciju, tako da IPv4 adrese mogu biti umetnute u IPv6 adresu. Heksadecimalne vrijednosti se specificiraju za 96 bitova koji su najviše lijevo, a decimalne vrijednosti se specificiraju za 32 bita koji su najviše desno, ukazujući na umetnutu IPv4 adresu. Taj format osigurava kompatibilnost između IPv6 čvorova i IPv4 čvorova kada radite u okolini pomiješanih mreža.

Ova dva tipa IPv6 adresa koriste taj alternativni format:

v **IPv4–mapirana IPv6 adresa**

Taj tip adrese se koristi da prikaže IPv4 čvorove kao IPv6 adrese. On dopušta IPv6 aplikacijama da izravno komuniciraju s IPv4 aplikacijama. Na primjer, 0:0:0:0:0:0:ffff:192.1.56.10 i ::ffff:192.1.56.10/96 (skraćeni format).

v **IPv4–kompatibilne IPv6 adrese**

Taj tip adresa se koristi za tuneliranje. On dopušta IPv6 čvorovima da komuniciraju preko IPv4 infrastrukture. Na primjer, 0:0:0:0:0:0:192.1.56.10 i ::192.1.56.10/96 (skraćeni format).

Svaki od ovih formata je važeći za IPv6 formate adresa. Specificirajte bilo koji od tih IPv6 formata adresa u iSeries Navigatoru.

# **Tipovi IPv6 adresa**

IPv6 adrese su kategorizirane u tri osnovna tipa:

## **Unicast adresa**

Unicast adresa specificira jedno sučelje. Paket poslan na odredište unicast adrese putuje s jednog hosta na odredišni host.

<span id="page-20-0"></span>Postoje tri tipa unicast adresa:

## **Adresa lokalne veze**

Adrese lokalne veze su oblikovane za korištenje na jednoj lokalnoj vezi (lokalna mreža). Adrese lokalne veze se automatski konfiguriraju na svim sučeljima. Prefiks koji se koristi za adresu lokalne veze je fe80::/10. Usmjerivači ne prosljeđuju pakete s odredištem ili izvornom adresom koja sadrži adresu lokalne veze.

## **Adresa lokalnog mjesta**

Adrese lokalnog mjesta su oblikovane za korištenje na specifičnoj lokaciji. Prefiks koji se koristi za adresu lokalnog mjesta je fec0::/10. Usmjerivači ne prosljeđuju pakete sa izvornom adresom koja sadrži adresu lokalnog mjesta izvan specifične lokacije.

## **Globalna adresa**

Globalne adrese su oblikovane za korištenje na bilo kojoj mreži. Prefiks koji se koristi za globalnu adresu započinje s binarnim 001.

Dva posebna tipa unicast adresa uključuju:

## **Nespecificirana adresa**

Nespecificirana adresa je 0:0:0:0:0:0:0:0 ili može biti skraćena s dvije dvotočke (::). Nespecificirana adresa označava izostanak adrese i možda neće nikad biti dodijeljena hostu. Može je koristiti IPv6 host koji još nema dodijeljenu adresu. Na primjer, kada host šalje paket da otkrije adresu drugog čvora, host koristi nespecificiranu adresu kao svoju izvornu adresu.

## **Loopback adresa**

Loopback adresa je 0:0:0:0:0:0:0:1 ili može biti skraćena kao ::1. Loopback adresu koristi drugi čvor da pošalje paket samom sebi.

## **Anycast adresa**

Anycast adresa specificira skup sučelja, po mogućnosti na različitim lokacijama, koja dijele jednu adresu. Paket poslan na anycast adresu ide samo do najbližeg člana grupe. iSeries poslužitelj trenutno ne podržava anycast adresiranje.

## **Multicast adresa**

Multicast adresa specificira skup sučelja, po mogućnosti na više lokacija. Prefiks koji se koristi za multicast adresu je ff. Ako je paket poslan na multicast adresu, jedna kopija paketa se dostavlja svakom članu grupe. iSeries poslužitelj trenutno pruža osnovnu podršku za multicast adresiranje. Kreiranje multicast sučelja i podrška aplikacija trenutno nisu podržani.

## **IPv6 tuneliranje**

IPv6 tuneliranje omogućuje iSeries poslužitelju povezivanje s IPv6 čvorovima (hostovi i usmjerivači) na IPv4 domenama. Tuneliranje dopušta izoliranim IPv6 čvorovima ili mrežama da komuniciraju bez promjene postojeće IPv4 infrastrukture. Tuneliranje dopušta IPv4 i IPv6 protokolima da surađuju i tako pruža tranzicijsku metodu implementiranja IPv6 uz zadržavanje IPv4 povezanosti.

Tunel se sastoji od dva dupla-stoga (IPv4 i IPv6) čvorova na IPv4 mreži. Ti dupli-stogovi čvorova mogu obraivati i IPv4 i IPv6 komunikacije. Jedan dupli-stog čvora na rubu IPv6 infrastrukture umeće IPv4 zaglavlje ispred (sažima) svakog IPv6 paketa kojeg dobije i šalje ih, kao da je to normalan IPv4 promet, preko postojećih veza. IPv4 usmjerivači dalje prosljeđuju taj promet. Na drugoj strani tunela, drugi dupli-stog čvor uklanja suvišna IP zaglavlja s IPv6 paketa (raščlanjuje ga) i usmjerava ga do konačnog odredišta korištenjem standardnog IPv6.

IPv6 tuneliranje za iSeries poslužitelj se izvodi preko linija konfiguriranog tunela, koje su virtualne linije. Linije konfiguriranog tunela osiguravaju IPv6 komunikaciju s bilo kojim čvorom s usmjerivom IPv4 adresom koja podržava IPv6 tunele. Ti čvorovi mogu postojati bilo gdje, odnosno, unutar lokalne IPv4 domene ili unutar udaljene domene.

<span id="page-21-0"></span>Veze konfiguriranog tunela su point-to-point. Da bi konfigurirali taj tip linije tunela, morate specificirati krajnju točku lokalnog tunela (IPv4 adresa), kao što je 124.10.10.150 i lokalnu IPv6 adresu, kao što je

1080:0:0:0:8:800:200c:417a. Morate kreirati i IPv6 smjer da omogućite funkcioniranje prometa preko tunela. Kod kreiranja smjera, definirat ćete jednu od udaljenih točki kraja tunela (IPv4 adresa) kao sljedeći skok smjera. Možete konfigurirati neograničen broj krajnih točaka za neograničeni broj tunela.

Pogledajte Slanje IPv6 paketa preko IPv4 mreže [lokalnog](#page-15-0) područja (LAN) i Slanje IPv6 [paketa](#page-17-0) preko IPv4 mreže širokog [područja](#page-17-0) (WAN) za scenarije i slike koje demonstriraju IPv6 tuneliranje.

## **Otkrivanje susjeda**

Funkcije otkrivanja susjeda koriste IPv6 čvorovi (hostovi ili usmjerivači) za otkrivanje prisutnosti drugih IPv6 čvorova, da odrede adrese sloja veze čvorova, da pronađu usmjerivače koji mogu proslijediti IPv6 pakete i za održavanje predmemorije aktivnih IPv6 susjeda. IPv6 čvorovi koriste pet poruka Internet Control Message Protocol verzije 6 (ICMPv6) za komuniciranje s drugim čvorovima:

## **Poticanje usmjerivača**

Hostovi šalju te poruke kako bi zatražili od usmjerivača da generira upute usmjerivača. Host šalje početno poticanje usmjerivača čim host postane dostupan na mreži.

## **Oglašavanje usmjerivača**

Usmjerivači šalju te poruke bilo povremeno ili kao odgovor na poticanje usmjerivača. Informacije dobivene od oglašavanja usmjerivača koriste hostovi kako bi automatski kreirali sučelja lokalnog mjesta, globalna sučelja i pridružene smjerove. Oglašavanja usmjerivača sadrže i druge informacije o konfiguraciji koje koristi host, kao što su maksimalna jedinica prijenosa i granica skoka.

## **Poticanje susjeda**

Čvorovi šalju te poruke kako bi utvrdili adrese sloja veze susjeda, ili kako bi provjerili da li je susjed još dostupan.

## **Oglašavanje susjeda**

Čvorovi šalju te poruke u odgovoru na poticanje susjeda ili kao poruke bez poticaja da objave promjenu adrese.

## **Preusmjeravanje**

Usmjerivači koriste te poruke da informiraju hostove o boljem prvom skoku za odredište.

Pogledajte RFC 2461 za detaljnije informacije o otkrivanju susjeda i otkrivanju usmjerivača. Da bi pregledali RFC

2461, pogledajte RFC [Editor](http://www.rfc-editor.org/rfcsearch.html) (http://www.rfc-editor.org/rfcsearch.html)

# **Auto-konfiguracija adrese bez stanja**

Auto-konfiguracija adrese bez stanja je proces kojeg IPv6 čvorovi (hostovi ili usmjerivači) koriste za automatsko konfiguriranje IPv6 adresa za sučelja. Čvor izgrađuje različite IPv6 adrese kombiniranjem prefiksa adrese s drugom bilo MAC adresom čvora ili identifikatorom korisnički specificiranog sučelja. Prefiksi uključuju prefiks lokalne veze (fe80::/10) i prefikse dužine 64 koje su oglasili IPv6 usmjerivači (ako takvi postoje). Auto-konfiguracija adrese bez stanja kreira i prikladna multicast sučelja kada je tip veze multicast-sposoban.

Čvor obavlja otkrivanje duplih adresa kako bi provjerio jedinstvenost adrese prije nego ju dodijeli sučelju. Čvor šalje upit poticanja susjeda novoj adresi i čeka na odgovor. Ako čvor ne dobije odgovor, onda se pretpostavlja da je adresa jedinstvena. Ako čvor dobije odgovor u obliku oglašavanja susjeda, to znači da se adresa već koristi. Ako čvor otkrije da njegova probna IPv6 adresa nije jedinstvena, onda se zaustavlja auto-konfiguracija i potrebno je napraviti ručnu konfiguraciju sučelja.

# **Usporedba IPv4 s IPv6**

IBM implementira IPv6 za iSeries poslužitelje preko nekoliko izdanja softvera. IPv6 je trenutno implementiran u platformu razvoja aplikacija radi razvoja i testiranja IPv6 aplikacija.

Možda se pitate u čemu se razlikuju detalji IPv6 od IPv4. Ova tablica van omogućuje letimičan pogled na poznate atribute pridružene s IPv4 i uspoređuje ih sa sličnim atributima u IPv6. Izaberite atribut iz ovog popisa da se povežete na usporedbu u tablici.

v ["adresa"](#page-23-0) na stranici 18

- v ["dodjela](#page-23-0) adrese" na stranici 18
- v ["životni](#page-23-0) vijek adrese" na stranici 18
- v ["maska](#page-23-0) adrese" na stranici 18
- v ["prefiks](#page-23-0) adrese" na stranici 18
- v "Address [Resolution](#page-23-0) Protocol (ARP)" na stranici 18
- v "opseg [adresa"](#page-23-0) na stranici 18
- v "tipovi [adresa"](#page-23-0) na stranici 18
- v "praćenje [komunikacija"](#page-23-0) na stranici 18
- v ["konfiguracija"](#page-23-0) na stranici 18
- v ["Sistem](#page-24-0) imena domene (DNS)" na stranici 19
- v "Dynamic Host [Configuration](#page-24-0) Protocol (DHCP)" na stranici 19
- v "File Transfer [Protocol](#page-24-0) (FTP)" na stranici 19
- v ["odlomci"](#page-24-0) na stranici 19
- "host [tablica"](#page-24-0) na stranici 19
- v ["sučelje"](#page-24-0) na stranici 19
- v "Internet Control Message Protocol [\(ICMP\)"](#page-24-0) na stranici 19
- v "Internet Group [Management](#page-24-0) Protocol (IGMP)" na stranici 19
- "IP [zaglavlje"](#page-24-0) na stranici 19
- v "Opcije IP [zaglavlja"](#page-24-0) na stranici 19
- v "Bajt protokola IP [zaglavlja"](#page-24-0) na stranici 19
- v "Bajt Tipa usluge (TOS) IP [zaglavlja"](#page-24-0) na stranici 19
- v "iSeries [Navigator](#page-24-0) podrška" na stranici 19
- "LAN veza" na [stranici](#page-24-0) 19
- v "Layer 2 Tunnel Protocol [\(L2TP\)"](#page-24-0) na stranici 19
- v ["loopback](#page-24-0) adresa" na stranici 19
- v ["Maksimalna](#page-25-0) jedinica prijenosa (MTU)" na stranici 20
- v ["netstat"](#page-25-0) na stranici 20
- v ["Prijevod](#page-25-0) mrežne adrese (NAT)" na stranici 20
- v ["mrežna](#page-25-0) tablica" na stranici 20
- v "upit za [informacije](#page-25-0) čvora" na stranici 20
- v ["filtriranje](#page-25-0) paketa" na stranici 20
- "prosljeđivanje paketa" na stranici 20
- v ["tuneliranje](#page-25-0) paketa" na stranici 20
- ["PING"](#page-25-0) na stranici 20
- v ["Point-to-Point](#page-25-0) Protocol (PPP)" na stranici 20
- ["ograničenja](#page-25-0) porta" na stranici 20
- ["portovi"](#page-25-0) na stranici 20
- v ["privatne](#page-25-0) i javne adrese" na stranici 20
- v "tablica [protokola"](#page-25-0) na stranici 20
- v ["Kvaliteta](#page-25-0) usluga (QOS)" na stranici 20
- v "ponovno [numeriranje"](#page-26-0) na stranici 21
- ["smjer"](#page-26-0) na stranici 21
- v "Protokol [usmjeravanja](#page-26-0) informacija (RIP)" na stranici 21
- v ["tablica](#page-26-0) usluga" na stranici 21
- v "Simple Network [Management](#page-26-0) Protocol (SNMP)" na stranici 21
- v "API [utičnica"](#page-26-0) na stranici 21
- v "izbor [izvorne](#page-26-0) adrese" na stranici 21
- v "pokretanje i [zaustavljanje"](#page-26-0) na stranici 21
- v ["Telnet"](#page-26-0) na stranici 21
- v ["praćenje](#page-26-0) smjera" na stranici 21
- "slojevi [prijenosa"](#page-26-0) na stranici 21
- v ["nespecificirana](#page-26-0) adresa" na stranici 21
- v "privatno virtualno [umrežavanje](#page-27-0) (VPN)" na stranici 22

<span id="page-23-0"></span>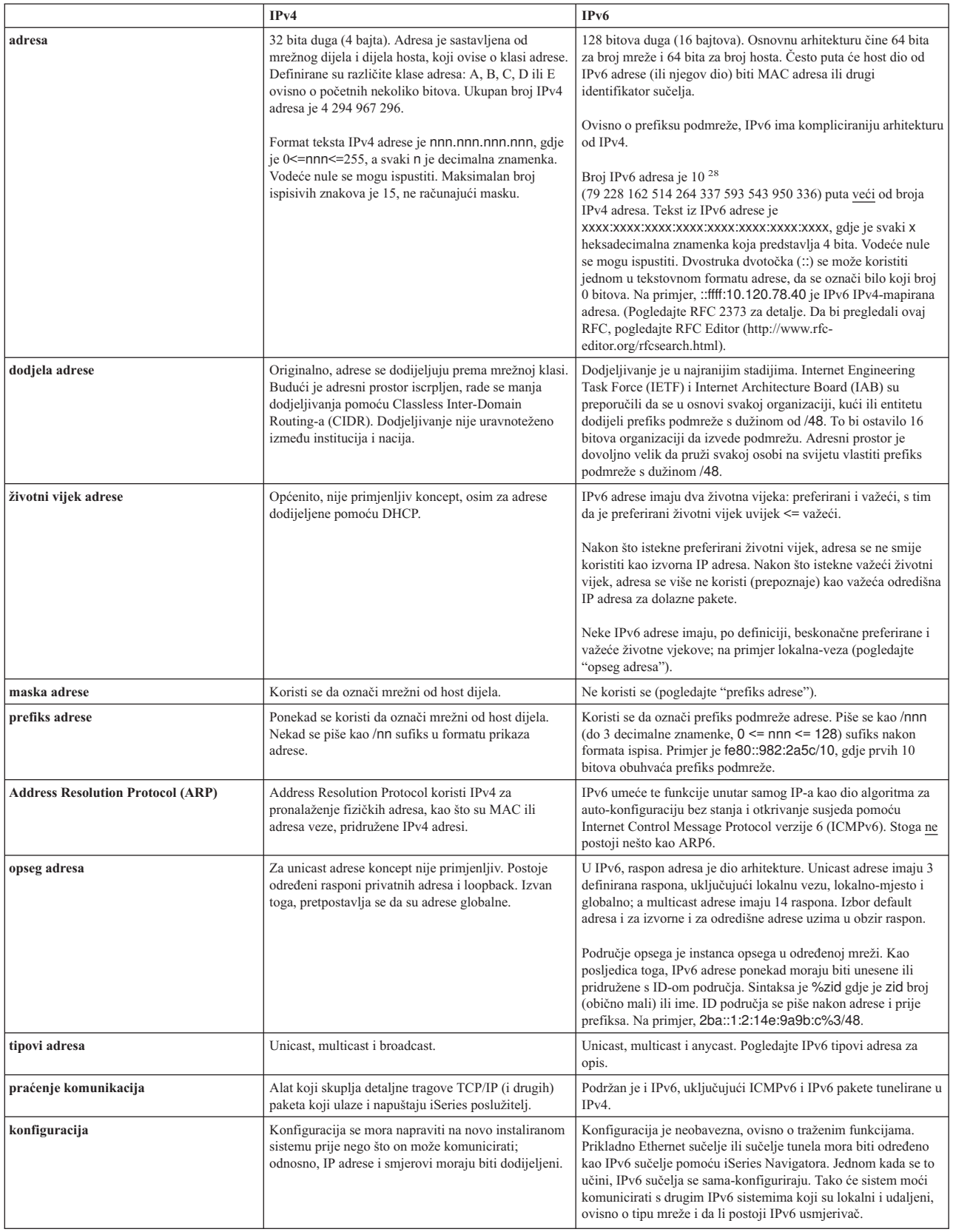

<span id="page-24-0"></span>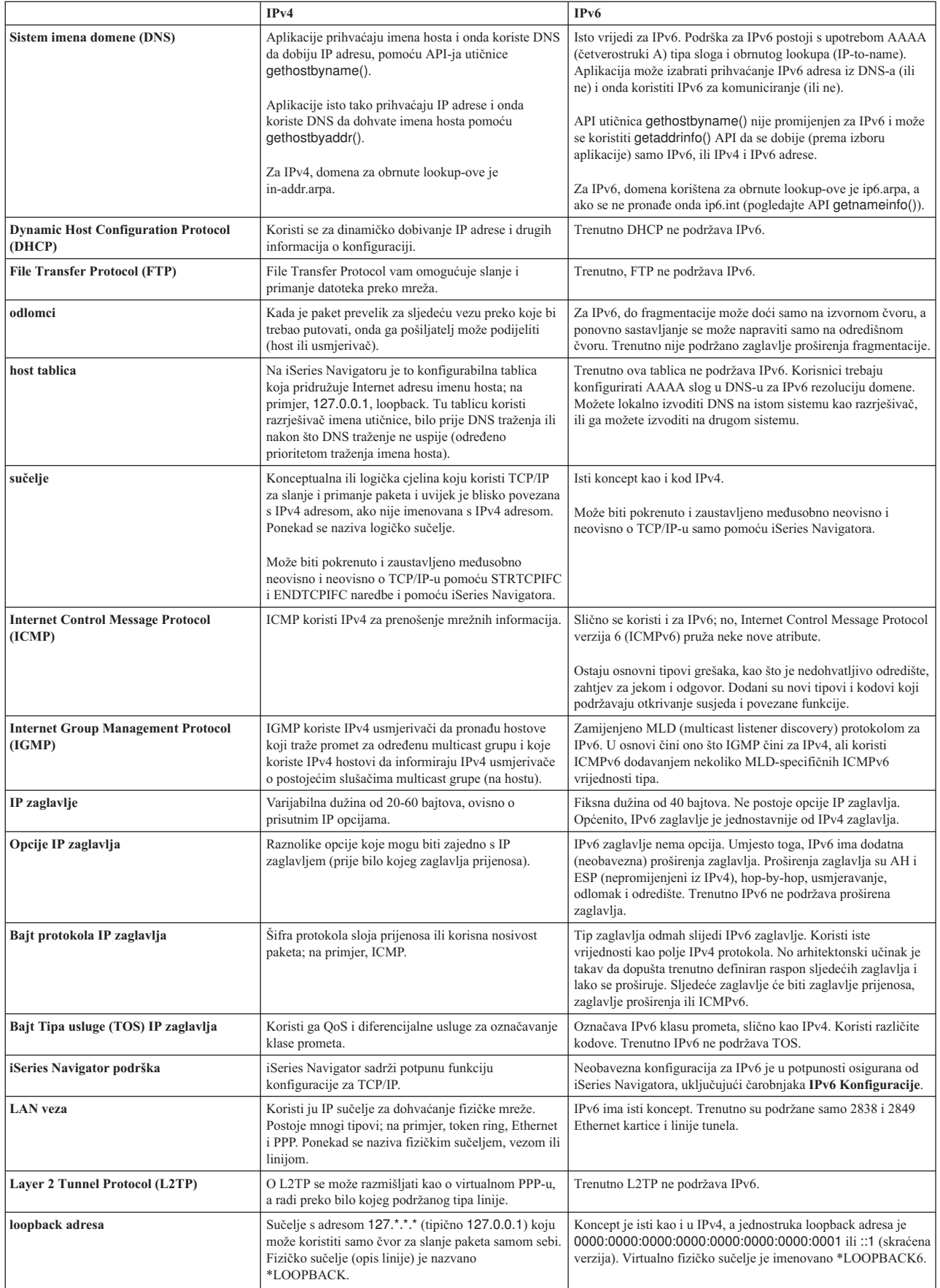

<span id="page-25-0"></span>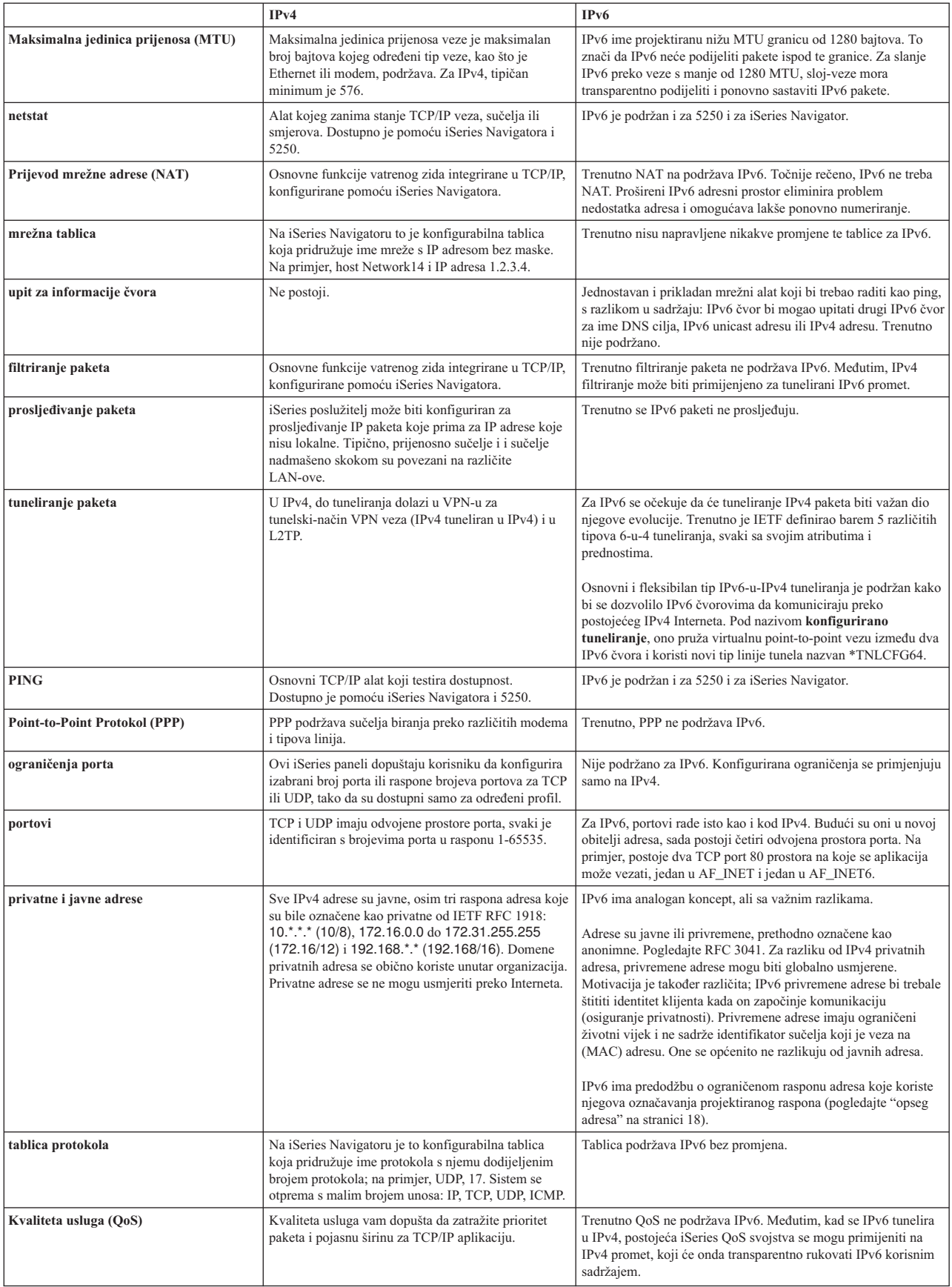

<span id="page-26-0"></span>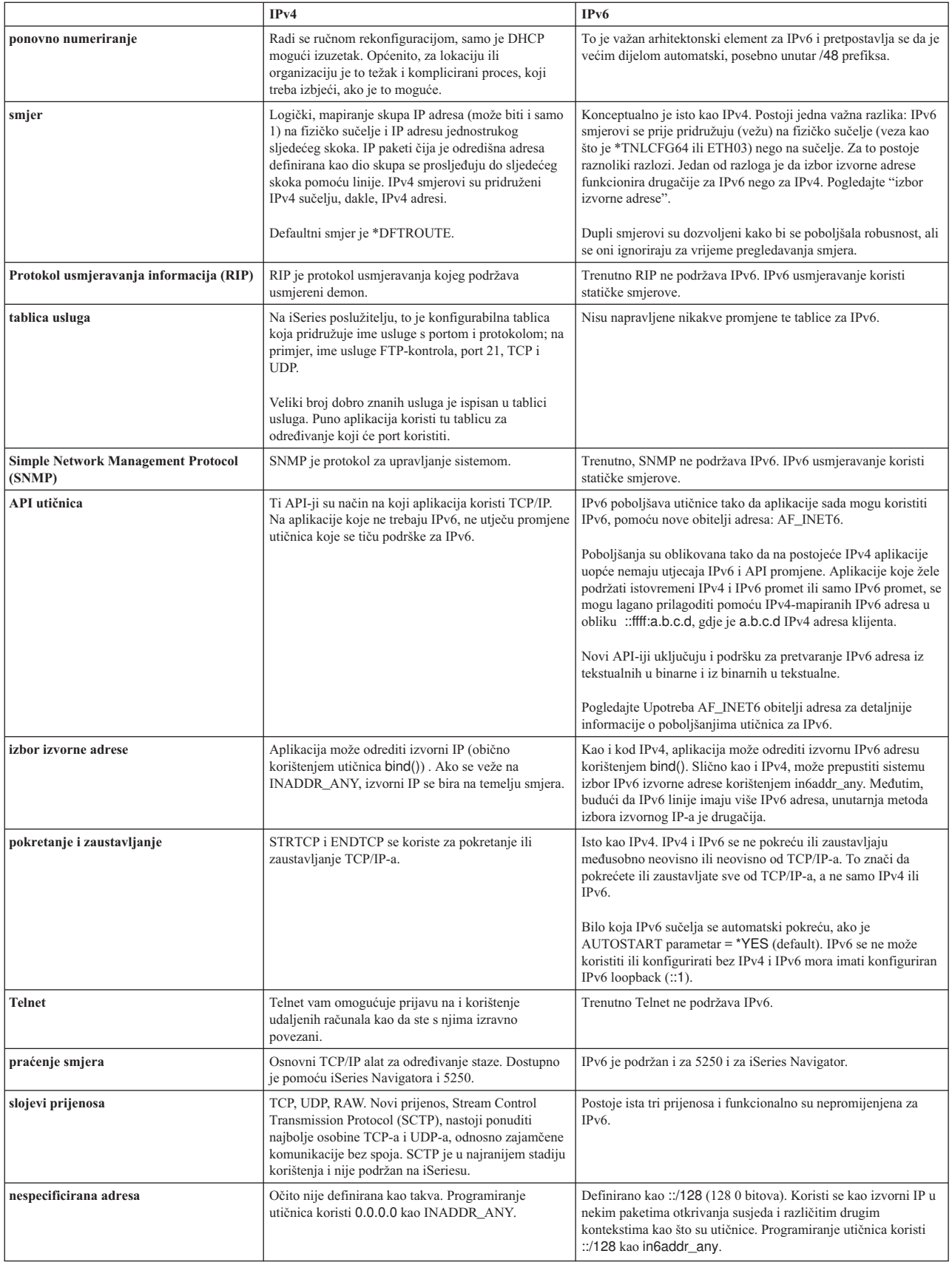

<span id="page-27-0"></span>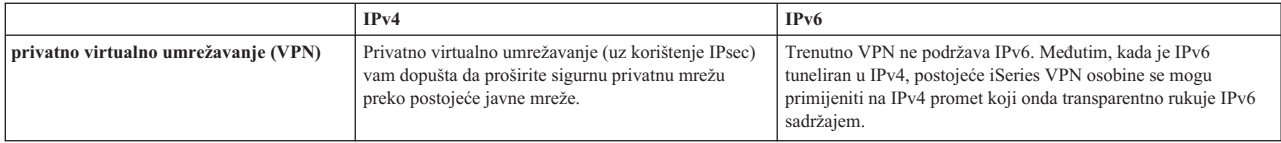

## **Rješavanje IPv6 problema**

Ako imate IPv6 konfiguriran na poslužitelju, možete koristiti nekoliko istih alata za rješavanje problema kao i za IPv4. Na primjer, alati kao što je praćenje smjera i PING prihvaćaju i IPv4 i IPv6 formate adrese, tako da ih možete koristiti za ispitivanje veza i smjera za oba tipa mreža. Osim toga, možete koristiti funkciju praćenje komunikacija za praćenje podataka i na IPv4 i na IPv6 komunikacijskim linijama.

Pogledajte Rješavanje TCP/IP problema za općeniti vodič za rješavanje problema koji osigurava tehnike za rješavanje problema povezanih s IPv4 i IPv6.

## **Povezane informacije za IPv6**

Za detaljnije informacije o IPv6, pogledajte ove izvore informacija:

**Internet [Engineering](http://www.ietf.cnri.reston.va.us/) Task Force (IETF)** (http://www.ietf.cnri.reston.va.us/) Saznajte nešto o grupi pojedinaca koji razvijaju Internet protokol, uključujući IPv6.

**IP [Verzija](http://playground.sun.com/pub/ipng/html/ipng-main.html) 6 (IPv6)** (http://playground.sun.com/pub/ipng/html/ipng-main.html) Pronađite trenutne IPv6 specifikacije i reference za nekoliko izvora na IPv6.

**IPv6 [Forum](http://www.ipv6forum.com/)** (http://www.ipv6forum.com/) Pronađite članke i vijesti o događajima koji govore o razvoju IPv6.

# <span id="page-28-0"></span>**Poglavlje 4. Planiranje TCP/IP postava**

Prije nego započnete s instaliranjem i konfiguriranjem vašeg iSeries poslužitelja, uzmite si vremena za planiranje te operacije. Pogledajte donja poglavlja radi uputa za planiranje. Te upute za planiranje pripadaju osnovnom TCP/IP postavu pomoću IPv4. Ako namjeravate konfigurirati IPv6, pogledajte u IPv6 [konfiguriranje](#page-35-0) o potrebama postava i uputama za konfiguraciju.

## **Zahtjevi TCP/IP postava**

Skupite i zapišite osnovne konfiguracijske informacije potrebne za TCP/IP postav.

## **Razmatranja o TCP/IP zaštiti**

Uzmite u obzir potrebe sigurnosti kao novi član mreže.

## **Zahtjevi TCP/IP postava**

Ispišite ovu stranicu i zapišite konfiguracijske informacije o vašem poslužitelju i TCP/IP mreži na koju se povezujete. Na ove podatke ćete se pozvati kasnije kad budete konfigurirali TCP/IP. Koristite upute koje slijede iza tablice, a koje će vam pomoći da odredite vrijednosti za prva dva reda. Ako niste upoznati s bilo kojim od ovih termina, pogledajte

IBM redbook TCP/IP za [AS/400:](http://w3.itso.ibm.com/itsoapps/Redbooks.nsf/9445fa5b416f6e32852569ae006bb65f/baba0a045143082086256810007527b0?OpenDocument) Više dobrih stvari nego ikad prije i pogledajte poglavlje Dva, "TCP/IP: Osnovna instalacija i konfiguracija.″

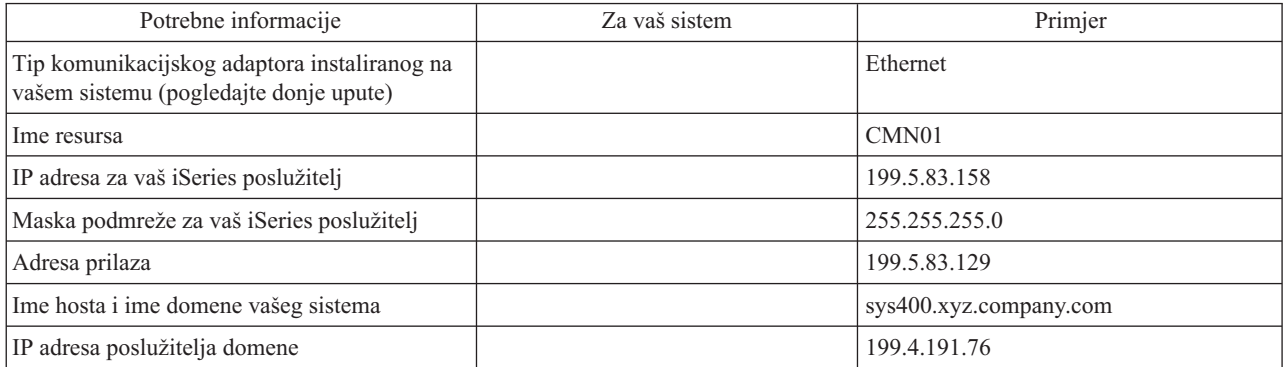

Ako želite saznati podatke o svom komunikacijskom adaptoru, slijedite ove korake:

- 1. Na redu za naredbe poslužitelja, upišite go hardware i pritisnite **Enter**.
- 2. Da izaberete Rad s komunikacijskim resursima (Opcija 1), upišite 1 i pritisnite **Enter**.

Komunikacijski resursi će biti izlistani po nazivu resursa. Slijedite upute na ekranu, ako želite nešto raditi s resursima ili ih podrobnije pregledati.

## **Što dalje činiti:**

[Instaliranje](#page-30-0) TCP/IP-a

## **Razmatranja o TCP/IP zaštiti**

Kad planirate svoju TCP/IP konfiguraciju trebate u obzir uzeti potrebe za zaštitom. Ove vam strategije mogu pomoći u ograničavanju izloženosti vašeg TCP/IP-a:

## v **Pokrenite samo one TCP/IP aplikacije koje su vam potrebne.**

Svaka TCP/IP aplikacija ima vlastitu zaštitu od izlaganja. Nemojte ovisiti o usmjerivaču da bi odbacivali zahtjeve za nekom odreenom aplikacijom. Za sekundarnu zaštitu, postavite autostart vrijednost aplikacija koje nisu potrebne na NO.

## v **Ograničite broj sati rada TCP/IP aplikacija.**

Ograničite svoju izloženost smanjenjem broja sati rada vaših poslužitelja. Ako je moguće, zaustavite TCP/IP poslužitelje kao što su FTP i Telnet u neradno vrijeme.

## v **Kontrolirajte tko može pokretati i mijenjati vaše TCP/IP aplikacije.**

Po defaultu je potrebno \*IOSYSCFG ovlaštenje za promjenu TCP/IP konfiguracijskih postavki. Korisnik bez \*IOSYSCFG ovlaštenja treba imati \*ALLOBJ ovlaštenje ili izričito ovlaštenje za pokretačke naredbe TCP/IP. Davanje posebnih ovlaštenja korisnicima predstavlja izloženost. Procijenite potrebu za posebnim ovlastima za svakog korisnika i svedite posebna ovlaštenja na najmanju moguću mjeru. Vodite evidenciju o tome koji korisnici imaju posebna ovlaštenja i povremeno preispitajte potrebu za takvim ovlaštenjem. Time se također smanjuje mogućnost pristupa poslužitelju u neradne sate.

## v **Kontrolirajte vaše TCP/IP usmjeravanje:**

- Onemogućite IP prosljeivanje, da hakeri ne bi mogli upotrijebiti vaš Web poslužitelj za napadanje drugih pouzdanih sistema.
- Na svom javnom Web poslužitelju odredite samo jedan smjer: default smjer prema vašem ISP dobavljaču.
- Nemojte konfigurirati imena hosta i IP adrese internih sigurnosnih sistema u TCP/IP tablici hosta na svom Web poslužitelju. Stavljajte samo imena drugih javnih poslužitelja do kojih želite doći u ovoj tablici.
- v **Kontrolirajte TCP/IP poslužitelje namijenjene udaljenom interaktivnom prijavljivanju.** Aplikacije kao što su FTP i Telnet su osjetljivije na vanjske napade. Za detalje o tome kako kontrolirati svoje izlaganje, pročitajte poglavlje koje govori o savjetima za kontroliranje interaktivnih prijavljivanja u Savjeti i alati za

osiguravanje vašeg iSeriesa .

Za detaljnije informacije o sigurnosti i opcijama koje su vam dostupne, pogledajte iSeries i Internet sigurnost.

# <span id="page-30-0"></span>**Poglavlje 5. Instaliranje TCP/IP-a**

Osnovna TCP/IP podrška dolazi s OS/400 i dopušta vam da povežete iSeries poslužitelj na mrežu. Ipak, ako želite koristiti TCP/IP aplikacije kao što su Telnet, FTP i SMTP, također trebate instalirati TCP/IP Pomoćne programe za povezivanje. Ovo je posebno instalabilan licencni program koji je uključen u vaš operativni sistem.

Za instaliranje TCP/IP Pomoćnog programa za povezanost na vašem iSeries poslužitelju slijedite ove korake:

- 1. Umetnite vaš instalacijski medij za TCP/IP na vaš poslužitelj. Ako je instalacijski medij CD-ROM, umetnite ga u optički uređaj. Ako je instalacijski medij traka, umetnite ju u pogon trake.
- 2. U redu za naredbe, upišite GO LICPGM i pritisnite **Enter** da pristupite ekranu Rad s licencnim programima.
- 3. Izaberite opciju **11** (Instaliranje licencnih programa) na ekranu Rad s licencnim programima i vidjet ćete popis licencnih programa i neobaveznih dijelova licencnih programa.
- 4. Upišite **1** (Instaliranje) u stupac Opcija uz 57*xx*TC1 (TCP/IP Pomoćni program za povezanost iSeries). Pritisnite **Enter**. Ekran Potvrda licencnih programa za instalaciju prikazuje licencni program koji ste izabrali za instalaciju. Pritisnite **Enter** za potvrdu.

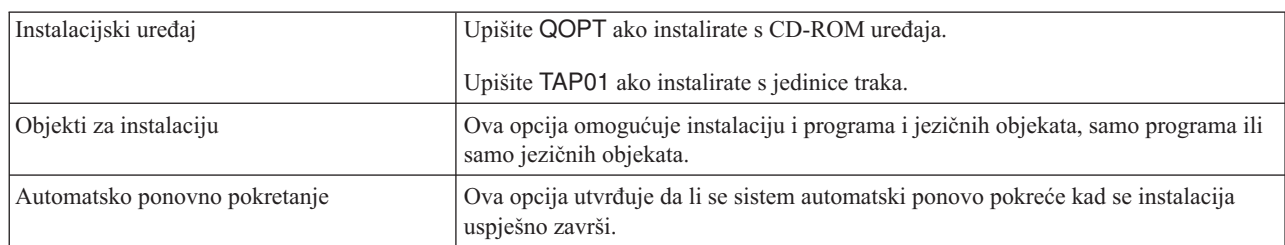

5. Unesite sljedeće izbore na ekranu Instalacija opcija:

Kad su Pomoćni programi TCP/IP povezanosti uspješno instalirani pojavit će se ili izbornik Rad s licencnim programima ili ekran za Prijavu.

6. Izaberite opciju **50** (Prikaz dnevnika poruka) radi provjere uspješnosti instalacije licencnog programa.

Ako dođe do greške, vidjet će se poruka Funkcija rada s licencnim programima nije uspješno završena na dnu ekrana Rad s licencnim programima. Ako se pojavi problem, pokušajte ponovo instalirati Pomoćne programe TCP/IP povezanosti. Ako time problem nije riješen, možete se obratiti službi za podršku.

## **Bilješka:**

Ostali licencni programi koje bi možda željeli instalirati uključuju:

- v iSeries Access za Windows 95/NT (5769–XD1 V3R1M3 ili noviji) sadrži podršku iSeries Navigatora koja se koristi za konfiguriranje nekih TCP/IP komponenata.
- v IBM HTTP Poslužitelj za iSeries (57*xx*–DG1) osigurava Web Poslužiteljsku podršku.
- v Neke TCP/IP aplikacije iziskuju instalaciju dodatnih licencnih programa. Ako želite saznati koje programe trebate, proučite upute za postavljanje određene aplikacije koju želite.

# <span id="page-32-0"></span>**Poglavlje 6. TCP/IP konfiguracija**

Možda po prvi put konfigurirate TCP/IP, ili mijenjate postojeću konfiguraciju za korištenje IPv6 funkcije. Ovo poglavlje pruža upute za konfiguriranje TCP/IP-a u svakoj od tih situacija. Pogledajte donje opcije za upute o tome kako konfigurirati TCP/IP na vašem poslužitelju:

## **Konfiguriranje TCP/IP-a po prvi put**

Koristite ove upute ako postavljate novi poslužitelj. Uspostavit ćete vezu i po prvi put konfigurirati TCP/IP.

## **IPv6 [konfiguriranje](#page-35-0)**

Koristite ove upute da konfigurirate poslužitelj za IPv6 funkciju. Imati ćete koristi od poboljšanog svojstva adresiranja i robusnih osobina ovog Internet protokola. Ako niste upoznati s IPv6, pogledajte Internet [Protocol](#page-12-0) [verzija](#page-12-0) 6 (IPv6) za pregled. Morate imati TCP/IP konfiguriran na poslužitelju prije nego što možete konfigurirati IPv6.

## **[Konfiguriranje](#page-36-0) TCP/IP-a kada je operacijski sistem u ograničenom stanju**

Koristite tu metodu ako želite izvoditi TCP/IP kada je operacijski sistem u ograničenom stanju.

## **Konfiguriranje TCP/IP-a po prvi put**

Izaberite jednu od sljedećih metoda za postavljanje TCP/IP-a na vaš novi poslužitelj:

## **Konfiguriranje TCP/IP-a pomoću EZ-Setup čarobnjaka**

Koristite ovu preferiranu metodu ako je vaš PC opremljen za korištenje EZ-Setup čarobnjaka. EZ-Setup čarobnjak je pakiran s vašim iSeries poslužiteljem.

## **[Konfiguriranje](#page-33-0) TCP/IP-a pomoću sučelja baziranog na znakovima**

Koristite ovu metodu ako ne možete koristiti EZ-Setup čarobnjak. Na primjer, ako želite koristiti iSeries Navigator na PC-u koji traži osnovnu TCP/IP konfiguraciju prije izvođenja iSeries Navigatora, onda bi trebali koristiti ovu metodu.

## **Konfiguriranje TCP/IP-a pomoću EZ-Setup čarobnjaka**

iSeries Navigator je grafičko korisničko sučelje koje osigurava sažete kućice dijaloga i čarobnjaka za konfiguriranje TCP/IP-a. Kod početnog postavljanja koristite EZ-Setup čarobnjaka iz iSeries Navigatora za uspostavljanje veze i prvo konfiguriranje TCP/IP-a. To je preferirana metoda za rad s vašim poslužiteljem, jer je sučelje lako za upotrebu. CD-ROM koji sadrži EZ-Setup čarobnjaka je zapakiran s vašim iSeries poslužiteljem.

Za konfiguriranje vašeg poslužitelja, slijedite ove korake:

- 1. Koristite EZ-Setup čarobnjaka. Pristupite čarobnjaku s CD-ROM-a koji je pakiran s vašim poslužiteljem. Slijedite upute čarobnjaka da konfigurirate TCP/IP.
- 2. Pokrenite TCP/IP
	- a. U iSeries Navigatoru proširite svoj **poslužitelj –> Mreža**.
	- b. Desno kliknite na **TCP/IP konfiguracija** i izaberite **Start**. Sva sučelja i poslužitelji podešeni da se automatski pokreću kad i TCP/IP, pokrenut će se u tom trenutku.

Završili ste s konfiguriranjem TCP/IP-a na vašem poslužitelju. Koristite iSeries Navigator da promijenite konfiguraciju kada će vaše umrežavanje trebati promjenu. Pogledajte Prilagodba TCP/IP-a s iSeries [Navigatorom](#page-38-0) da dodate smjerove i sučelja ili IPv6 [konfiguraciju](#page-35-0) za korištenje Internet Protocol verzije 6 na vašoj mreži.

# <span id="page-33-0"></span>**Konfiguriranje TCP/IP-a pomoću sučelja baziranog na znakovima**

Ako ne možete koristiti EZ-Setup čarobnjaka iSeries Navigatora, umjesto njega koristite sučelje bazirano na znakovima. Na primjer, ako želite koristiti iSeries Navigator s PC-a koji traži osnovnu TCP/IP konfiguraciju prije nego će se iSeries Navigator izvoditi, onda bi trebali koristiti sučelje bazirano na znakovima za izvoenje osnovne konfiguracije.

Za izvođenje koraka konfiguracije o kojima se raspravlja u ovom dijelu, trebate \*IOSYSCFG posebno ovlaštenje u vašem korisničkom profilu. Za detaljnije informacije o tom tipu ovlaštenja, pogledajte poglavlje o korisničkim

profilima u iSeries Upute za sigurnost .

Za konfiguriranje TCP/IP-a pomoću sučelja baziranog na znakovima slijedite ove korake:

- 1. Na red za naredbe upišite GO TCPADM za prikaz TCP/IP Administracijskog izbornika i pritisnite Enter.
- 2. Specificirajte opciju 1 (TCP/IP konfiguracija) za prikaz izbornika TCP/IP konfiguracije (CFGTCP) i pritisnite Enter. Koristite taj izbornik za izbor zadataka konfiguracije. Uzmite si vremena za ponovni pregled izbornika prije nego započnete s konfiguriranjem poslužitelja.

Izvedite sljedeće korake za konfiguriranje TCP/IP-a na vašem poslužitelju.

- 1. Konfigurirajte opis linije
- 2. Uključite prosljeđivanje IP datograma
- 3. [Konfigurirajte](#page-34-0) sučelje
- 4. [Konfigurirajte](#page-34-0) smjer
- 5. [Definirajte](#page-34-0) lokalnu domenu i ime hosta
- 6. [Definirajte](#page-34-0) host tablicu
- 7. [Pokrenite](#page-35-0) TCP/IP

## **Konfiguriranje opisa linije (Ethernet)**

Ove upute pripadaju konfiguriranju TCP/IP-a preko adaptora Ethernet komunikacija. Međutim ako koristite drugačiji tip adaptora, kao što je token-ring, pogledajte TCP/IP Konfiguracija i Upute, *Dodatak A*, za naredbu koja je specifična za vaš adaptor.

Za konfiguriranje opisa linije, slijedite ove korake:

- 1. Na red za naredbe, upišite CRTLINETH za pristup izborniku Kreiranje opisa linije (Ethernet) (CRTLINETH) i pritisnite Enter.
- 2. Specificirajte ime vaše linije i pritisnite Enter. (Koristite bilo koje ime.)
- 3. Specificirajte ime vašeg resursa i pritisnite Enter.

## **Što dalje činiti:**

Uključivanje prosljeđivanja IP datograma

## **Uključivanje prosljeivanja IP datograma**

Uključite prosljeđivanje IP datograma tako da se paketi mogu prosljeđivati između različitih podmreža.

Za uključivanje prosljeđivanja IP datograma, slijedite ove korake:

- 1. Na redu za naredbe upišite CHGTCPA i pritisnite F4.
- 2. Na promptu *Prosljeivanje IP datograma* upišite \*YES.

## **Što dalje činiti:**

[Konfiguriranje](#page-34-0) sučelja

## <span id="page-34-0"></span>**Konfiguriranje sučelja**

Za konfiguriranje sučelja, slijedite ove korake:

- 1. Na red za naredbe upišite CFGTCP za pristup izborniku TCP/IP Konfiguracija i pritisnite Enter.
- 2. Izaberite opciju 1 (Rad s TCP/IP sučeljima) na izborniku TCP/IP Konfiguracija i pritisnite Enter.
- 3. Specificirajte opciju 1 (Dodavanje) za prikaz ekrana Dodavanje TCP/IP sučelja i pritisnite Enter.
- 4. Specificirajte vrijednost adrese koju želite da predstavlja vaš iSeries poslužitelj, adresu maske podmreže i ime opisa linije koju ste prethodno definirali i onda pritisnite Enter.

Da pokrenete sučelje, specificirajte opciju 9 (Start) za sučelje koje ste konfigurirali i pritisnite Enter.

## **Što dalje činiti:**

Konfiguriranje smjera

## **Konfiguriranje smjera**

Da bi dosegnuli udaljene mreže, potreban je barem jedan unos usmjeravanja. Ako nije ručno dodan nijedan unos usmjeravanja, vaš poslužitelj ne može dohvatiti sisteme koje nisu na istoj mreži na koju je poslužitelj pripojen. Morate dodati unose usmjeravanja da bi dopustili TCP/IP klijentima koji pokušavaju dohvatiti vaš poslužitelj s udaljene mreže, ispravno funkcioniranje.

Morali bi planirati definiranje tablice usmjeravanja tako da uvijek postoji unos za barem jedan default smjer (\*DFTROUTE). Ako ne postoji par na bilo kojem drugom unosu tablice usmjeravanja, podaci se šalju IP usmjerivaču kojeg specificira prvi dostupan unos default smjera.

Za konfiguriranje default smjera slijedite ove korake:

- 1. Izaberite opciju 2 (Rad s TCP/IP smjerovima) na izborniku TCP/IP Konfiguracija i pritisnite Enter.
- 2. Specificirajte opciju 1 (Dodavanje) da otiđete na ekran Dodavanje TCP/IP smjera(ADDTCPRTE) i pritisnite Enter.
- 3. Specificirajte \*DFTROUTE za odredište smjera, specificirajte \*NONE za masku podmreže, specificirajte IP adresu za sljedeći skok i pritisnite Enter.

## **Što dalje činiti:**

Definiranje lokalne domene i imena hosta

## **Definiranje lokalne domene i imena hosta**

Za definiranje lokalne domene i imena hostova slijedite ove korake:

- 1. Izaberite opciju 12 (Promjena TCP/IP domene) iz izbornika TCP/IP Konfiguracija i pritisnite Enter.
- 2. Specificirajte imena koja ste izabrali da budu ime vašeg lokalnog hosta i ime lokalne domene, ostavljajući druge parametre na default vrijednostima i pritisnite Enter.

## **Što dalje činiti:**

Definiranje host tablice

## **Definiranje host tablice**

Za definiranje host tablice slijedite ove korake:

- 1. Izaberite opciju 10 (Rad s TCP/IP unosima host tablice) iz izbornika TCP/IP Konfiguracija i pritisnite Enter.
- 2. Specificirajte opciju 1 (Dodavanje) da odete na ekran Dodavanje TCP/IP unosa host tablice i pritisnite Enter.
- 3. Specificirajte IP adresu, ime pridruženog lokalnog hosta i potpuno kvalificirano ime hosta i pritisnite Enter.
- 4. Ako je potrebno, specificirajte znak plus (+) da prostor bude dostupan za više od jednog imena hosta.
- 5. Ponovite te korake za svaki od drugih hostova na mreži s kojim želite komunicirati pomoću imena i dodajte unos za svaki.

**Što dalje činiti:** [Pokretanje](#page-35-0) TCP/IP

## <span id="page-35-0"></span>**Pokretanje TCP/IP**

TCP/IP usluge nisu raspoložive dok se ne pokrene TCP/IP.

Za pokretanje TCP/IP-a, upišite STRTCP na red za naredbe.

Naredba Pokretanje TCP/IP-a (STRTCP) inicijalizira i aktivira TCP/IP obradu, pokreće TCP/IP sučelja i pokreće poslove poslužitelja. Samo se TCP/IP sučelja i poslužitelji s AUTOSTART \*YES pokreću sa STRTCP naredbom.

Završili ste s konfiguriranjem TCP/IP-a na vašem poslužitelju. Koristite iSeries Navigator da promijenite konfiguraciju kada će vaše umrežavanje trebati promjenu. Pogledajte Prilagodba TCP/IP-a s iSeries [Navigatorom](#page-38-0) da dodate smjerove i sučelja ili IPv6 konfiguraciju za korištenje Internet Protocol verzije 6 na vašoj mreži.

# **IPv6 konfiguriranje**

Spremni ste prihvatiti prednosti sljedeće generacije Interneta korištenjem IPv6 na vašoj mreži. Za korištenje IPv6 funkcije, trebate promijeniti svoju TCP/IP konfiguraciju konfiguriranjem linije koja je namijenjena za IPv6. Morate konfigurirati ili liniju na 2838 ili 2849 Ethernet adaptoru, ili na liniji konfiguriranog tunela (virtualna linija). Pročitajte ova poglavlja za upute o konfiguriranju IPv6:

## **Zahtjevi postava**

Ova poglavlja ispisuju hardverske i softverske zahtjeve za konfiguriranje poslužitelja za IPv6.

## **[Konfiguriranje](#page-36-0) IPv6 pomoću čarobnjaka IPv6 Konfiguracije**

Pogledajte upute za korištenje čarobnjaka **IPv6 Konfiguracije** da konfigurirate IPv6 na vašem poslužitelju.

## **Zahtjevi postava**

Odredite koji je od ova dva tipa IPv6 konfiguracije prikladan za vašu situaciju. Ako niste sigurni koji tip trebate izabrati, pogledajte IPv6 [scenarije](#page-13-0) za primjere.

Ostvarite te zahtjeve da omogućite funkcioniranje IPv6 na vašem poslužitelju:

## **Za konfiguriranje Ethernet linije za IPv6:**

- v OS/400 Verzija 5 Izdanje 2 ili kasnije
- iSeries Access za Windows i iSeries Navigator

– Mrežna komponenta iSeries Navigatora

- 2838 ili 2849 Ethernet adaptor koji je namijenjen za IPv6.
- v IPv6–sposobni usmjerivač je potreban samo ako želite poslati IPv6 promet preko neposrednog LAN-a.
- v TCP/IP (koji koristi IPv4) mora biti konfiguriran na odvojenom fizičkom adaptoru, jer se TCP/IP mora izvoditi na poslužitelju. Ako niste konfigurirali poslužitelj za IPv4, pogledajte [Konfiguriranje](#page-32-0) TCP/IP-a po prvi put prije konfiguriranja linije za IPv4.

## **Za kreiranje linije konfiguriranog tunela (TNLCFG64):**

- v OS/400 Verzija 5 Izdanje 2 ili kasnije
- v iSeries Access za Windows i iSeries Navigator
	- Mrežna komponenta iSeries Navigatora
- v TCP/IP (koji koristi IPv4) mora biti konfiguriran na poslužitelju prije nego konfigurirate liniju tunela za IPv6. Ako niste konfigurirali poslužitelj za IPv4, pogledajte [Konfiguriranje](#page-32-0) TCP/IP-a po prvi put.

Otiđite na [Konfiguriranje](#page-36-0) IPv6 pomoću IPv6 Čarobnjaka konfiguracije za upute o pristupanju čarobnjaku.

# <span id="page-36-0"></span>**Konfiguriranje IPv6 pomoću čarobnjaka IPv6 Konfiguracije**

Da konfigurirate IPv6 na poslužitelju, morate promijeniti konfiguraciju poslužitelja koristeći čarobnjaka **IPv6 Konfiguracije** u iSeries Navigatoru. IPv6 se može konfigurirati samo iz iSeries Navigatora i ne može biti konfiguriran na sučelju baziranom na znakovima.

**Opaska:** Možete konfigurirati opis IPv6 ethernet linije koristeći naredbu Kreiranje opisa linije (Ethernet) CRTLINETH u sučelju baziranom na znakovima, ali morate specificirati heksadecimalnu adresu multicast grupe 333300000001. Nakon toga morate koristiti čarobnjaka **IPv6 Konfiguracije** da dovršite konfiguriranje IPv6.

Čarobnjak će trebati sljedeće unose:

## **Za konfiguriranje Ethernet linije za IPv6:**

Ta konfiguracija vam dozvoljava slanje IPv6 paketa preko IPv6 mreže lokalnog područja (LAN). Čarobnjak traži ime resursa komunikacijskog hardvera na poslužitelju na kojem ćete konfigurirati IPv6; na primjer, CMN01. To mora biti bilo 2838 ili 2849 Ethernet adaptor koji nije trenutno konfiguriran za IPv4. Pogledajte [Kreiranje](#page-14-0) IPv6 mreže [lokalnog](#page-14-0) područja (LAN) za scenarije koji prikazuju situaciju u kojoj bi konfigurirali Ethernet liniju za IPv6.

## **Za kreiranje linije konfiguriranog tunela (TNLCFG64):**

Taj tip konfiguracije vam dozvoljava slanje IPv6 paketa preko IPv4 mreža. Čarobnjak traži IPv4 adresu za lokalnu krajnju točku i IPv6 adresu za lokalno sučelje pridruženo tunelu. Pogledajte Slanje IPv6 [paketa](#page-15-0) preko IPv4 mreže [lokalnog](#page-15-0) područja (LAN) i Slanje IPv6 paketa preko IPv4 mreže širokog [područja](#page-17-0) (WAN) za scenarije koji prikazuju dvije situacije u kojima bi kreirali linije konfiguriranog tunela za IPv6.

Za korištenje čarobnjaka **IPv6 Konfiguracije**, slijedite ove korake:

- 1. U iSeries Navigatoru proširite svoj **poslužitelj ––> Mreža ––> TCP/IP Konfiguracija**.
- 2. Desno kliknite na **IPv6** i izaberite **IPv6 Konfiguracija**.
- 3. Slijedite upute čarobnjaka da konfigurirate IPv6 na vašem poslužitelju.

## **Konfiguriranje TCP/IP-a kada je operacijski sistem u ograničenom stanju**

## **Situacija**

Kao administrator mreže, trebate dobaviti izvještaje o statusu sigurnosne kopije za vaš poslužitelj. Kada izvodite procedure sigurnosnog kopiranja, operacijski sistem mora biti u ograničenom stanju da se spriječi da korisnici mijenjaju bilo koju konfiguraciju. Budući ste udaljeno smješteni, pristupate izvještajima statusa pomoću PDA uređaja (ili bilo kojeg TCP/IP mrežnog ureaja). PDA koristi za utičnice omogućene aplikacije koje traže aktivno TCP/IP sučelje koje je dostupno za komuniciranje s poslužiteljem. Da omogućite tu komunikaciju, prvo morate pokrenuti TCP/IP korištenjem posebnih parametara. Nakon što pokrenete TCP/IP, trebat ćete pokrenuti odreena TCP/IP sučelja kako bi dozvolili pristup na sistem. Donje informacije sadrže više detalja.

## **Preduvjeti**

Vaš iSeries poslužitelj radi s OS/400(R) V5R2 ili novijim.

## **Ograničenja**

Sljedeća ograničenja se primjenjuju onda kad sistem radi u ograničenom stanju:

- v Ne mogu se pokrenuti TCP/IP poslužitelji (STRTCPSRV CL naredba), budući oni traže aktivne podsisteme.
- Može se pokrenuti samo jedno sučelje za određeni opis linije (Ethernet, token-ring, ili DDI) koja nije pripojena na opis mrežnog poslužitelja (NWSD) ili opis mrežnog sučelja (NWID).

## **Koraci konfiguracije**

1. Pokrenite TCP/IP korištenjem posebnih parametara

Kada je iSeries sistem u ograničenom stanju, obradite sljedeću naredbu iz sučelja reda za naredbe: STRTCP STRSVR(\*NO) STRIFC(\*NO). To su jedini parametri koji se prihvaćaju kada je operacijski sistem u ograničenom stanju. Gornja naredba će pokrenuti TCP/IP; ali, neće i ne može pokrenuti TCP/IP poslužitelje aplikacija ili IP sučelja.

2. Pokrenite određeno TCP/IP sučelje

Nakon što pokrenete TCP/IP u ograničenom stanju, možete pokrenuti određeno sučelje koje je potrebno za vaše za utičnice omogućene aplikacije.

- a. Potvrdite da sučelje koje želite pokrenuti koristi opis linije \*ELAN, \*TRLAN ili \*DDI. Da bi pregledali opis linije vašeg sučelja, na red za naredbe sučelja unesite CFGTCP i izaberite opciju 1 - Rad s TCP/IP sučeljima.
- b. Verificirajte da sučelje nije pripojeno na NWID ili NWSD. Svi drugi pokušaji će dati prompt s porukom o greški.

Da provjerite da sučelje nije pripojeno na NWID ili NWSD, iz reda za naredbe sučelja unesite DSPLIND abc (gdje je abc ime vašeg opisa linije). Provjerite da ime Resursa nije \*NWID ili \*NWSD.

**Bilješka:** Ako sučelje nije pripojeno na NWID ili NWSD, onda se preporuča da izaberete drugačije sučelje.

c. Konačno, pokrenite sučelje. Na red za naredbe sučelja unesite sljedeće: STRTCPIFC INTNETADR('a.b.c.d'). Zamijenite a.b.c.d s vašom IP adresom sučelja.

**Bilješka:** Provjerite da nije specificirano STRTCPIFC INTNETADR(\*AUTOSTART).

3. Provjerite da je sučelje aktivno.

Pingirajte određeno sučelje za vašu aplikaciju. Postoji vrlo malo pomoćnih programa koji se odnose na TCP/IP i koji će raditi u ograničenom stanju. Međutim, mogu se koristiti Ping i Netstat. Za detaljnije informacije o korištenju ping i netstat naredbe, pogledajte Alati za provjeru vaše mrežne strukture unutar Rješavanja TCP/IP problema.

# <span id="page-38-0"></span>**Poglavlje 7. Prilagodba TCP/IP-a s iSeries Navigatorom**

Kad konfigurirate TCP/IP, možda ćete odlučiti prilagoditi vašu konfiguraciju. Kako će vaša mreža rasti, možda ćete trebati promijeniti svojstva, dodati sučelja, ili dodati smjerove na vašem poslužitelju. Možda ćete trebati konfigurirati poslužitelj za IPv6 (Internet Protocol verzija 6) za korištenje IPv6 aplikacija. Koristite čarobnjake u iSeries Navigatoru da brzo obavite mnoštvo tih zadataka.

Izaberite jedno od donjih poglavlja da prilagodite svoju konfiguraciju pomoću iSeries Navigatora. Ova poglavlja vam daju početnu točku za upravljanje vašom TCP/IP konfiguracijom s iSeries Navigatorom.

Promjena TCP/IP postavki IPv6 konfiguriranje [Dodavanje](#page-39-0) IPv4 sučelja

[Dodavanje](#page-39-0) IPv6 sučelja

[Dodavanje](#page-39-0) IPv4 smjerova

[Dodavanje](#page-39-0) IPv6 smjerova

## **Promjena TCP/IP postavki**

Možete pregledati ili promijeniti svoje TCP/IP postavke pomoću iSeries Navigatora. Na primjer, možete promijeniti svojstva za ime hosta ili domene, ime poslužitelja, poslužitelja imena, unose u tablicu hosta, sistemske atribute, ograničenja porta, poslužitelje, ili povezivanje klijenata. Možete promijeniti općenita svojstva ili svojstva koja su specifična za bilo IPv4 ili IPv6, kao što su prijenosi.

Za pristupanje općenitim stranicama TCP/IP svojstava, slijedite ove korake:

- 1. U iSeries Navigatoru izaberite svoj **poslužitelj —> Mreža** .
- 2. Desno kliknite na **TCP/IP konfiguracija** i izaberite **Svojstva** da otvorite dijalog **TCP/IP Svojstva**.
- 3. Izaberite kartice na vrhu dijaloga da pogledate i uredite TCP/IP informacije.

Da dodate ili promijenite unose host tablice, slijedite ove korake:

- 1. U iSeries Navigatoru izaberite svoj **poslužitelj —> Mreža** .
- 2. Desno kliknite na **TCP/IP Konfiguracija** i izaberite **Host tablica** da otvorite dijalog **Host tablice**.
- 3. Koristite dijalog **Host tablica** da dodate, uredite ili uklonite unose host tablice.

Za pristup stranicama svojstava koja su specifična za IPv4, slijedite ove korake:

- 1. U iSeries Navigatoru izaberite svoj **poslužitelj —> Mreža** .
- 2. Desno kliknite na **IPv4** i izaberite **Svojstva** da otvorite dijalog **IPv4 Svojstva**.
- 3. Izaberite kartice na vrhu dijaloga da pogledate i uredite postavke IPv4 svojstava.

Za pristup stranicama svojstava koje su specifične za IPv6, slijedite ove korake:

- 1. U iSeries Navigatoru izaberite svoj **poslužitelj —> Mreža** .
- 2. Desno kliknite na **IPv6** i izaberite **Svojstva** da otvorite dijalog **IPv6 Svojstva**.
- 3. Izaberite kartice na vrhu dijaloga da pogledate i uredite postavke IPv6 svojstava.

### **IPv6 konfiguriranje**

Ako niste upoznati s IPv6, pogledajte Internet [Protocol](#page-12-0) verzija 6 (IPv6) za pregled.

<span id="page-39-0"></span>Da konfigurirate IPv6, morate promijeniti konfiguraciju poslužitelja pomoću čarobnjaka **IPv6 Konfiguracije**. Prije korištenja čarobnjaka, pogledajte IPv6 [konfiguriranje](#page-35-0) za upute i posebne zahtjeve.

## **Dodavanje IPv4 sučelja**

Za kreiranje novog IPv4 sučelja, slijedite ove korake:

- 1. U iSeries Navigatoru izaberite svoj **poslužitelj —> Mreža —> TCP/IP Konfiguracija —> IPv4**.
- 2. Desno kliknite na **Sučelja**, izaberite **Nova sučelja** i izaberite **Mreža lokalnog područja**, **Mreža širokog područja** ili **Virtualni IP** da kreirate prikladni tip IPv4 sučelja.
- 3. Slijedite upute čarobnjaka da kreirate novo IPv4 sučelje.

## **Dodavanje IPv6 sučelja**

Da kreirate novo IPv6 sučelje, slijedite ove korake:

- 1. U iSeries Navigatoru izaberite svoj **poslužitelj —> Mreža —> TCP/IP Konfiguracija —> IPv6**.
- 2. Desno kliknite na **Sučelja** i izaberite **Novo sučelje**.
- 3. Slijedite upute čarobnjaka da kreirate nova IPv6 sučelja.

### **Dodavanje IPv4 smjerova**

Promjene koje napravite na informacijama o usmjeravanju odmah stupaju na snagu.

Za konfiguriranje novog IPv4 smjera, slijedite ove korake:

- 1. U iSeries Navigatoru izaberite svoj **poslužitelj —> Mreža —> TCP/IP Konfiguracija —> IPv4**.
- 2. Desno kliknite na **Smjerovi** i izaberite **Novi smjer**.
- 3. Slijedite upute čarobnjaka da konfigurirate novi IPv4 smjer.

### **Dodavanje IPv6 smjerova**

Promjene koje napravite na informacijama o usmjeravanju odmah stupaju na snagu.

Da konfigurirate novi IPv6 smjer, slijedite ove korake:

- 1. U iSeries Navigatoru izaberite svoj **poslužitelj —> Mreža —> TCP/IP Konfiguracija —> IPv6**.
- 2. Desno kliknite na **Smjerovi** i izaberite **Novi smjer**.
- 3. Slijedite upute čarobnjaka da konfigurirate novi IPv6 smjer.

## **Poglavlje 8. TCP/IP tehnike za povezivanje virtualnog** | **Etherneta na vanjske LAN-ove** |

Ako koristite mrežu [virtualni](#page-53-0) Ethernet za komunikaciju između particija, možda ćete trebati omogućiti te particije za komuniciranje s fizičkim, vanjskim LAN-om. Postoji nekoliko načina za povezivanje virtualne Ethernet mreže s vanjskim LAN-om pomoću različitih TCP/IP tehnika. Trebate omogućiti protjecanje TCP/IP prometa između virtualne Ethernet mreže i vanjskog LAN-a. Ova slika prikazuje logičko protjecanje IP paketa. | | | |

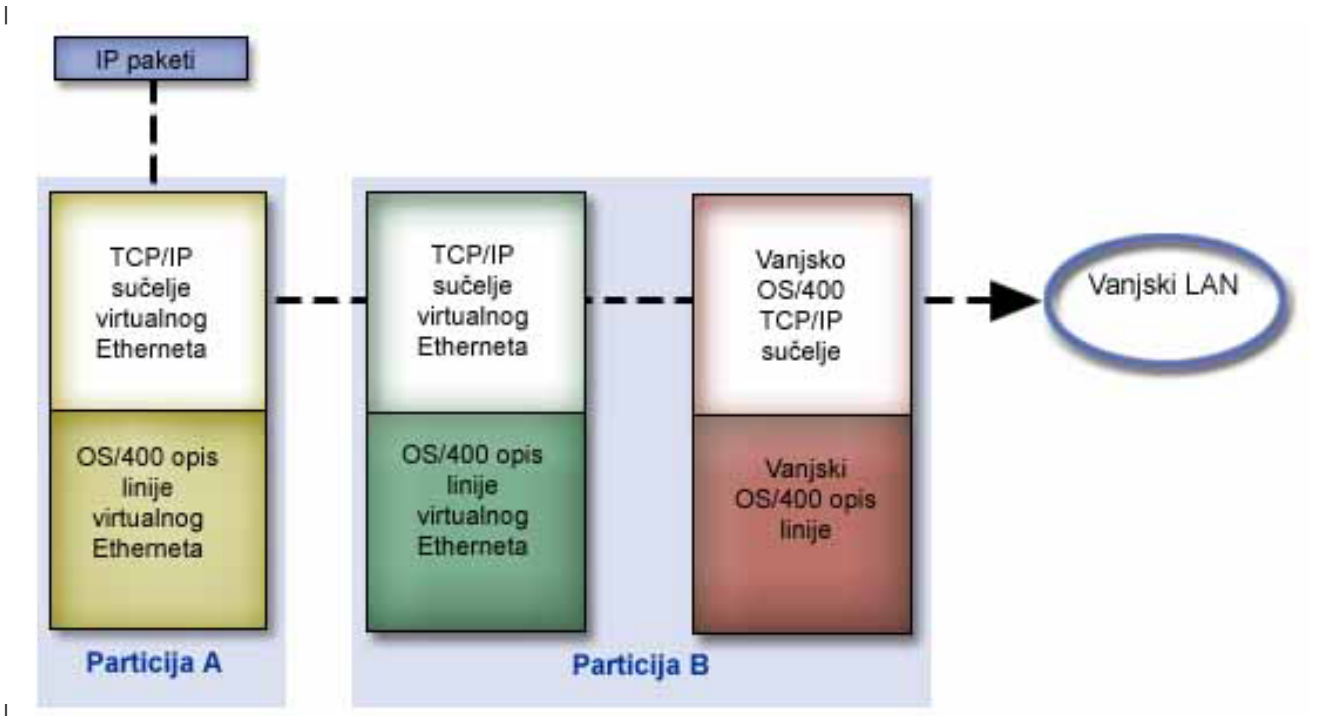

|

| | | |

| | | | |

<span id="page-40-0"></span>|

IP promet kojeg inicira Particija A ide iz svojeg virtualnog Ethernet sučelja na virtualno Ethernet sučelje na Particiji B. Implementiranjem bilo koje od tri TCP/IP tehnike, koje su opisane dolje, možete omogućiti IP pakete tako da nastave | |

do vanjskog sučelja i prema njihovom odredištu. |

Postoje tri metode za povezivanje virtualnog Etherneta i vanjskog LAN-a. Svaka metoda ima postupni prijelaz koji to čini bolje izvedivim zasnovano na vašem znanju o TCP/IP-u i vašoj okolini. Izaberite jednu od sljedećih metoda: | |

## **v Proxy ARP**

Ova metoda koristi transparentno stvaranje podmreža koje povezuje virtualno sučelje particije s vanjskim sučeljem. Proxy ARP funkcija je ugrađena u TCP/IP stog. Ako imate potrebne IP adrese, preporuča se takav pristup.

## v **[Prijevod](#page-45-0) mrežne adrese**

OS/400 filtriranje paketa se može koristiti za usmjeravanje prometa između particija i vanjske mreže.

#### v **TCP/IP [usmjeravanje](#page-50-0)** |

Standardno TCP/IP usmjeravanje se koristi za usmjeravanje virtualne Ethernet mreže na isti način na koji bi definirali usmjeravanje na bilo koji drugi LAN. To od vas traži da ažurirate informacije usmjeravanja za cijelu vašu mrežu.

# **Proxy ARP metoda**

Proxy ARP metoda koristi tehnike koje su uobičajeno poznate kao *transparentno podmrežavanje*. Možda želite doznati više informacija o transparentnom podmrežavanju: | |

- 
- V4 TCP/IP za [AS/400:](http://w3.itso.ibm.com/itsoapps/Redbooks.nsf/9445fa5b416f6e32852569ae006bb65f/baba0a045143082086256810007527b0?OpenDocument) Više dobrih stvari nego ikad prije |

| | |

|

Ovaj redbook sadrži scenarije primjera koji demonstriraju uobičajena rješenja sa primjerima konfiguracija. On vam pomaže pri planiranju, instaliranju, oblikovanju, konfiguriranju i rješavanju problema TCP/IP-a na vašem iSeries poslužitelju.

- v TCP/IP usmjeravanje i uravnoteženje radnog opterećenja |
- Ovo poglavlje sadrži tehnike i upute za usmjeravanje i uravnoteženje radnog opterećenja. |

Ako izaberete korištenje proxy ARP metode, morate dobro razumjeti podmrežavanje i TCP/IP. Trebate dobaviti blok uzastopnih IP adresa koje vaša mreža može usmjeravati. Vi podmrežavate taj blok IP adresa. U ovom primjeru, se koristi blok od četiri uzastopne IP adrese (10.1.1.72 do 10.1.1.75). Budući se radi o bloku od četiri IP adrese, maska podmreže za te adrese je 255.255.255.252. Dodjeljujete po jednu na svako virtualno TCP/IP sučelje na vašim particijama kako je to prikazano na ovoj slici. | | | | |

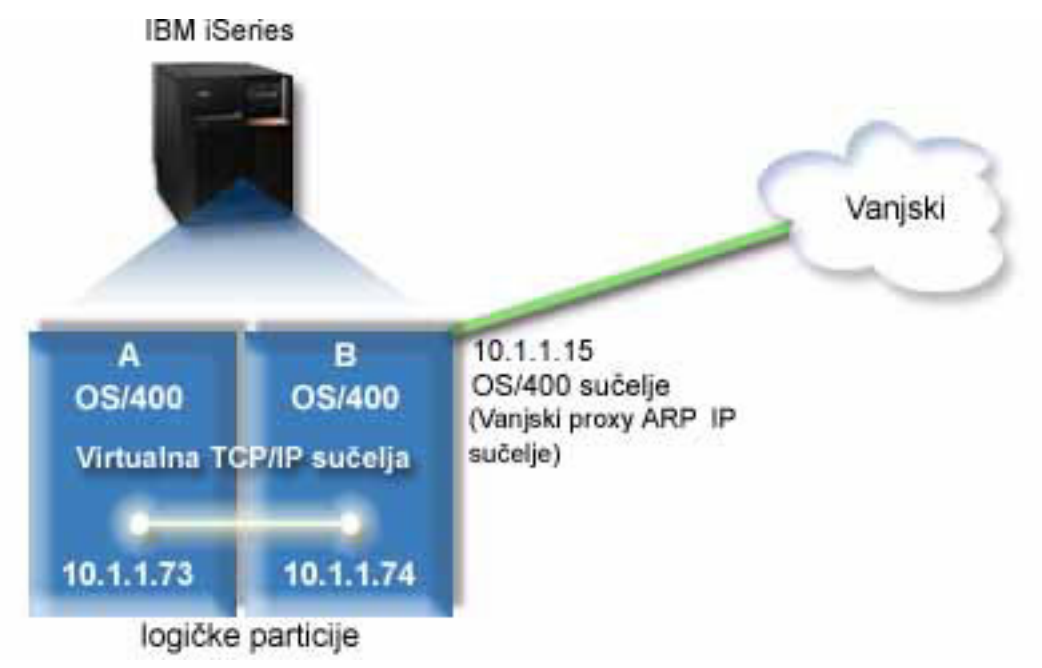

- U ovom primjeru, TCP/IP promet iz particije A prolazi kroz virtualan Ethernet na 10.1.1.74 sučelje na particiji B. | |
- Budući je 10.1.1.74 pridruženo vanjskom proxy ARP sučelju 10.1.1.15, paketi nastavljaju izlaziti iz virtualnog Etherneta pomoću proxy ARP sučelja. |  $\blacksquare$

Za konfiguriranje virtualnog Etherneta za korištenje proxy ARP metode povezivanja, dovršite ove zadatke |  $\mathbb{L}$ | konfiguracije.

- 1. [Omogućite](#page-42-0) logičke particije tako da sudjeluju u virtualnom Ethernetu  $\blacksquare$
- 2. [Kreirajte](#page-42-0) Ethernet opise linije |
- 3. Uključite prosljeđivanje IP datograma |
- 4. Kreirajte sučelje da [omogućite](#page-44-0) proxy ARP |
- 5. Kreirajte [virtualno](#page-44-0) TCP/IP sučelje na particiji A |
- 6. Kreirajte [virtualno](#page-44-0) TCP/IP sučelje na particiji B |
- 7. [Kreirajte](#page-45-0) smjer |
- 8. Provjerite mrežne [komunikacije](#page-45-0) |

## <span id="page-42-0"></span>**Korak 1: Omogućavanje logičkih particija za sudjelovanje u virtualnom** | **Ethernetu** |

- Za omogućavanje virtualnog Etherneta, slijedite ove korake: |
- 1. Na red za naredbe na primarnoj particiji (particija A), upišite STRSST i pritisnite Enter. |
- 2. Upišite vaš ID korisnika servisnih alata i lozinku. |
- 3. Na ekranu Sistemski servisni alati (SST) izaberite opciju 5 (Rad s particijama sistema). |
- 4. Na ekranu Rad s particijama sistema izaberite opciju 3 (Rad s konfiguracijom particije). |
- 5. Pritisnite F10 (Rad s virtualnim Ethernetom). |
- 6. Upišite 1 u odgovarajući stupac za particiju A i particiju B da omogućite particije za međusobno komuniciranje preko virtualnog Etherneta. | |
- | 7. Izadite iz Sistemskih servisnih alata (SST) da bi se vratili na red za naredbe.

## **Što učiniti sljedeće** |

| | | | | | | | |

Kreirajte Ethernet opise linije |

## **Korak 2: Kreiranje opisa Ethernet linija** |

- Ovaj korak trebate izvesti na jedan od dva načina, ovisno o modelu poslužitelja koji koristite. Izaberite jednu od ovih | metoda za kreiranje opisa linije zasnovano na vašem određenom modelu poslužitelja. |
- v Kreiranje opisa Ethernet linije na modelima poslužitelja 270 i 8*xx* |
- v Kreiranje opisa Ethernet linije na bilo kojim [poslužiteljima](#page-43-0) koji nisu modeli poslužitelja 270 i 8xx |

## **Kreiranje opisa Ethernet linije na modelima poslužitelja 270 i 8***xx* |

- Za konfiguriranje novog opisa Ethernet linije koja će podržavati virtualni Ethernet, slijedite ove korake: |
- 1. Na red za naredbe na particiji A upišite WRKHDWRSC \*CMN i pritisnite Enter. |
- 2. Iz ekrana Rad s komunikacijskim resursima izaberite opciju 7 (Prikaz detalja resursa) pokraj odgovarajućeg porta virtualnog Etherneta. | |
- Ethernet port identificiran kao 268C je virtualan Ethernet resurs. Postoji jedan za svaki virtualan Ethernet koji je povezan na logičku particiju. | |
- 3. Iz ekrana Prikaz detalja resursa se spustite dolje i pronađite adresu porta. Adresa porta se podudara s virtualnim | Ethernetom koji ste izabrali za vrijeme konfiguracije logičke particije. L |
- 4. Iz ekrana Rad s komunikacijskim resursima izaberite opciju 5 (Rad s opisima konfiguracije) pokraj odgovarajućeg porta virtualnog Etherneta i pritisnite Enter. | |
- 5. Na ekranu Rad s opisima konfiguracije izaberite opciju 1 (Kreiranje) i pritisnite Enter da dobijete ekran Kreiranje opisa linije Ethernet (CRTLINETH). | |
	- a. Na promptu *Opis linije* upišite VETH0. Ime VETH0, iako arbitrarno, odgovara numeriranom stupcu na virtualnoj Ethernet stranici u kojoj ste omogućili logičke particije za komuniciranje. Ako koristite ista imena za opise linije i njima pridruženog virtualnog Etherneta, možete jednostavno pratiti vaše konfiguracije virtualnog Etherneta.
	- b. Na promptu *Brzina linije* upišite 1G.
	- c. Na promptu *Dupleks* upišite \*FULL i pritisnite Enter.
	- d. Na promptu *Maksimalna veličina okvira* upišite 8996 i pritisnite Enter. Mijenjanjem veličine okvira na 8996, poboljšava se prijenos podataka preko virtualnog Etherneta.
		- Vidjet ćete poruku koja označava da je bio kreiran opis linije.
- 6. Opis linije stavite u stanje vary on. Upišite WRKCFGSTS \*LIN i izaberite opciju 1 (Vary on) za VETH0. |

**Bilješka:** Ako koristite bilo koje poslužitelje koji nisu modeli poslužitelja 270 i 8*xx*, ovaj korak trebate izvesti pomoću Konzole upravljanja hardverom za eServer (HMC) umjesto primarne particije. Za više detalja pogledajte virtualan Ethernet. | | |

- <span id="page-43-0"></span>7. Ponovite korake od 1 do 6, ali izvedite korake iz reda za naredbe na particiji B da kreirate Ethernet opis linije za | particiju B. |
- Iako su imena vašeg opisa linije arbitrarna, bilo bi dobro da se koriste ista imena za sve opise linija koji su |
- pridruženi virtualnom Ethernetu. U tom scenariju, svi opisi linije su imenovani VETH0.

## **Što učiniti sljedeće** |

|

|

| | | | | | |

> | |

 $\mathbf{I}$ 

l Uključite prosljeđivanje IP datograma

#### **Kreiranje opisa Ethernet linije na bilo kojim poslužiteljima koji nisu modeli poslužitelja 270 i 8xx** |

- Za konfiguriranje novog opisa Ethernet linije koja će podržavati virtualni Ethernet, slijedite ove korake: |
- 1. Na red za naredbe na particiji A upišite WRKHDWRSC \*CMN i pritisnite Enter. |
- 2. Iz ekrana Rad s komunikacijskim resursima izaberite opciju 7 (Prikaz detalja resursa) pokraj odgovarajućeg porta virtualnog Etherneta. | |
- Ethernet portovi identificirani kao 268C su virtualni Ethernet resursi. Postoji po jedan za svaki virtualan Ethernet adaptor. Svaki port koji je identificiran kao 268C ima pridruženu šifru lokacije koja se kreira kada kreirate virtualan Ethernet adaptor pomoću HMC-a (Korak 1). | | |
- 3. Iz ekrana Prikaz detalja resursa se spustite dolje i pronaite 268C resurs koji je pridružen odreenoj šifri lokacije koja je kreirana za taj virtualan Ethernet. | |
- 4. Iz ekrana Rad s resursima komunikacije izaberite opciju 5 (Rad s opisima konfiguracije) pokraj odgovarajućeg virtualnog Ethernet resursa i pritisnite Enter. | |
- 5. Na ekranu Rad s opisima konfiguracije izaberite opciju 1 (Kreiranje) i pritisnite Enter da dobijete ekran Kreiranje opisa linije Ethernet (CRTLINETH). | |
	- a. Na promptu *Opis linije* upišite VETH0. Ako koristite ista imena za opise linije i njima pridružen virtualan Ethernet, kao što je VETH0, možete jednostavno pratiti svoje virtualne Ethernet konfiguracije.
- b. Na promptu *Brzina linije* upišite 1G.
- c. Na promptu *Dupleks* upišite \*FULL i pritisnite Enter.
- d. Na promptu *Maksimalna veličina okvira* upišite 8996 i pritisnite Enter. Mijenjanjem veličine okvira na 8996, poboljšava se prijenos podataka preko virtualnog Etherneta.

Vidjet ćete poruku koja označava da je bio kreiran opis linije.

- 6. Opis linije stavite u stanje vary on. Upišite WRKCFGSTS \*LIN i izaberite opciju 1 (Vary on) za VETH0. |
- 7. Ponovite korake od 1 do 6, ali izvedite korake iz reda za naredbe na particiji B da kreirate Ethernet opis linije za particiju B. | |
	- Iako su imena vašeg opisa linije arbitrarna, bilo bi dobro da se koriste ista imena za sve opise linija koji su pridruženi virtualnom Ethernetu. U tom scenariju, svi opisi linije su imenovani VETH0.

## **Što učiniti sljedeće** |

l Uključite prosljeđivanje IP datograma

#### **Korak 3: Uključivanje prosljeivanja IP datograma** |

- Uključite prosljeđivanje IP datograma tako da se paketi mogu prosljeđivati između različitih podmreža. |
- l Za uključivanje prosljeđivanja IP datograma, slijedite ove korake:
- 1. Na redu za naredbe na particiji A upišite CHGTCPA i pritisnite F4. |
- 2. Na promptu *Prosljeivanje IP datograma* upišite \*YES. |

## **Što učiniti sljedeće** |

Kreirajte sučelje da [omogućite](#page-44-0) proxy ARP |

# <span id="page-44-0"></span>**Korak 4: Kreiranje sučelja za omogućavanje proxy ARP-a** |

- Da kreirate TCP/IP sučelje za omogućavanje proxy ARP-a, dovršite ove korake: |
- 1. Dobavite blok uzastopnih IP adresa koje vaša mreža može usmjeravati. |

Budući da imate dvije particije u ovom virtualnom Ethernetu, potreban vam je blok od četiri adrese. Četvrti segment prve IP adrese u bloku mora biti djeljiv s četiri. Prva i posljednja IP adresa tog bloka su IP adrese podmreže i odašiljanja i nisu upotrebljive. Druga i treća IP adresa se mogu koristiti za TCP/IP sučelja za virtualan Ethernet na particiji A i particiji B. Za ovu proceduru, blok IP adresa je od 10.1.1.72 do 10.1.1.75, s maskom | | | |

- podmreže od 255.255.255.252. |
- Potrebna vam je i jedna IP adresa za vaše vanjske TCP/IP adrese. Ta IP adresa ne mora pripadati vašem bloku uzastopnih adresa, ali mora biti unutar iste originalne maske podmreže 255.255.255.0. U ovoj proceduri, vanjska IP adresa je 10.1.1.15. | | |
- 2. Kreirajte OS/400 TCP/IP sučelje za particiju B. To sučelje je poznato kao vanjsko, proxy ARP IP sučelje. Kako bi kreirali sučelje, slijedite ove korake: | |
	- a. Na red za naredbe na particiji B upišite CFGTCP i pritisnite Enter da doete do ekrana Konfiguriranje TCP/IP-a.
- b. Izaberite opciju 1 (Rad s TCP/IP sučeljima) i pritisnite Enter.
- c. Izaberite opciju 1 (Dodavanje) i pritisnite Enter da odete na ekran Dodavanje TCP/IP sučelja (ADDTCPIFC).
- d. Na promptu *Internet adresa* upišite '10.1.1.15'.
- e. Na promptu *Opis linije* upišite ime vašeg opisa linije, kao što je ETHLINE.
- f. Na promptu *Maska podmreže* upišite '255.255.255.0'.
- 3. Pokrenite sučelje. Na ekranu Rad s TCP/IP sučeljima, izaberite opciju 9 (Start) uz sučelje. |

## **Što učiniti sljedeće** |

| | | | | | |

Kreirajte virtualno TCP/IP sučelje na particiji A |

# **Korak 5: Kreiranje virtualnog TCP/IP sučelja na particiji A** |

- Da kreirate virtualno sučelje, slijedite ove korake: |
- 1. Na red za naredbe na particiji A, upišite CFGTCP i pritisnite Enter da doete na ekran Konfiguriranje TCP/IP-a. |
- 2. Izaberite opciju 1 (Rad s TCP/IP sučeljima) i pritisnite Enter. |
- 3. Izaberite opciju 1 (Dodavanje) i pritisnite Enter da odete na ekran Dodavanje TCP/IP sučelja (ADDTCPIFC). |
- 4. Na promptu *Internet adresa* upišite '10.1.1.73'. |
- 5. Na promptu *Opis linije* upišite ime vašeg opisa linije, kao što je ETHLINE. |
- 6. Na promptu *Maska podmreže* upišite '255.255.255.252'. |
- 7. Pokrenite sučelje. Na ekranu Rad s TCP/IP sučeljima, izaberite opciju 9 (Start) uz sučelje. |

## **Što učiniti sljedeće** |

Kreirajte virtualno TCP/IP sučelje na particiji B |

# **Korak 6: Kreiranje virtualnog TCP/IP sučelja na particiji B** |

- Da kreirate virtualno sučelje, slijedite ove korake: |
- 1. Na red za naredbe na particiji B upišite CFGTCP i pritisnite Enter da doete do ekrana Konfiguriranje TCP/IP-a. |
- 2. Izaberite opciju 1 (Rad s TCP/IP sučeljima) i pritisnite Enter. |
- 3. Izaberite opciju 1 (Dodavanje) i pritisnite Enter da odete na ekran Dodavanje TCP/IP sučelja (ADDTCPIFC). |
- 4. Na promptu *Internet adresa* upišite '10.1.1.74'. |
- 5. Na promptu *Opis linije* upišite ime vašeg opisa linije, kao što je ETHLINE. |
- 6. Na promptu *Maska podmreže* upišite '255.255.255.252'. |
- <span id="page-45-0"></span>7. Na promptu *Pridruženo lokalno sučelje* upišite '10.1.1.15'. Time se pridružuje virtualno sučelje vanjskom sučelju i | omogućava proxy ARP za prosljeđivanje paketa između virtualnog sučelja 10.1.1.74 i vanjskog sučelja 10.1.1.15. |
- 8. Pokrenite sučelje. Na ekranu Rad s TCP/IP sučeljima, izaberite opciju 9 (Start) uz sučelje.  $\blacksquare$

#### **Što učiniti sljedeće** |

Kreirajte smjer |

#### **Korak 7: Kreiranje smjera** |

Da kreirate default smjer za omogućavanje paketima da napuste virtualnu Ethernet mrežu, slijedite ove korake: |

- 1. Na red za naredbe na particiji A, upišite CFGTCP i pritisnite Enter. |
- 2. Izaberite opciju 2 (Rad s TCP/IP smjerovima) i pritisnite Enter. |
- 3. Izaberite opciju 1 (Dodavanje) i pritisnite Enter. |
- 4. Na promptu *Odredište smjera* upišite \*DFTROUTE. |
- 5. Na promptu *Maska podmreže* upišite \*NONE.  $\blacksquare$
- 6. Na promptu *Sljedeći skok* upišite '10.1.1.74'. |
- Paketi iz particije A putuju kroz virtualan Ethernet na 10.1.1.74 sučelje korištenjem tog default smjera. Budući da |
- je 10.1.1.74 pridruženo vanjskom proxy ARP sučelju 10.1.1.15, paketi izlaze iz virtualnog Etherneta korištenjem proxy ARP sučelja.

#### **Što učiniti sljedeće** |

| |

Provjerite mrežne komunikacije |

#### **Korak 8: Provjera mrežnih komunikacija** |

Provjerite mrežne komunikacije pomoću ping naredbe: |

- v Iz particije A pingirajte virtualno Ethernet sučelje 10.1.1.74 i vanjski host. |
- v Iz vanjskog OS/400 hosta pingirajte virtualna Ethernet sučelja 10.1.1.73 i 10.1.1.74. |

#### **Metoda prijevoda mrežne adrese** | |

Prijevod mrežne adrese (NAT) može usmjeriti promet između vaše virtualne Ethernet mreže i vanjske mreže. Taj |

poseban oblik NAT-a se naziva statički NAT i dozvolit će ulazni i izlazni IP promet u i iz virtualne Ethernet mreže. |

Drugi oblici NAT-a kao što je maskirani NAT će isto tako raditi ako vaša virtualna Ethernet mreža ne treba primiti |

promet kojeg su započeli vanjski klijenti. Kao i TCP/IP usmjeravanje i proxy ARP metode, možete iskoristiti postojeću OS/400 mrežnu vezu. Budući da ćete koristiti pravila IP paketa, morate koristiti iSeries Navigator za kreiranje i  $\blacksquare$ |

primjenu vaših pravila. |

Sljedeća slika je primjer korištenja NAT-a za povezivanje vaše virtualne Ethernet mreže na vanjsku mrežu. 10.1.1.*x*  $\blacksquare$ 

mreža predstavlja vanjsku mrežu, dok 192.168.1.*x* mreža predstavlja virtualnu Ethernet mrežu. |

<span id="page-46-0"></span>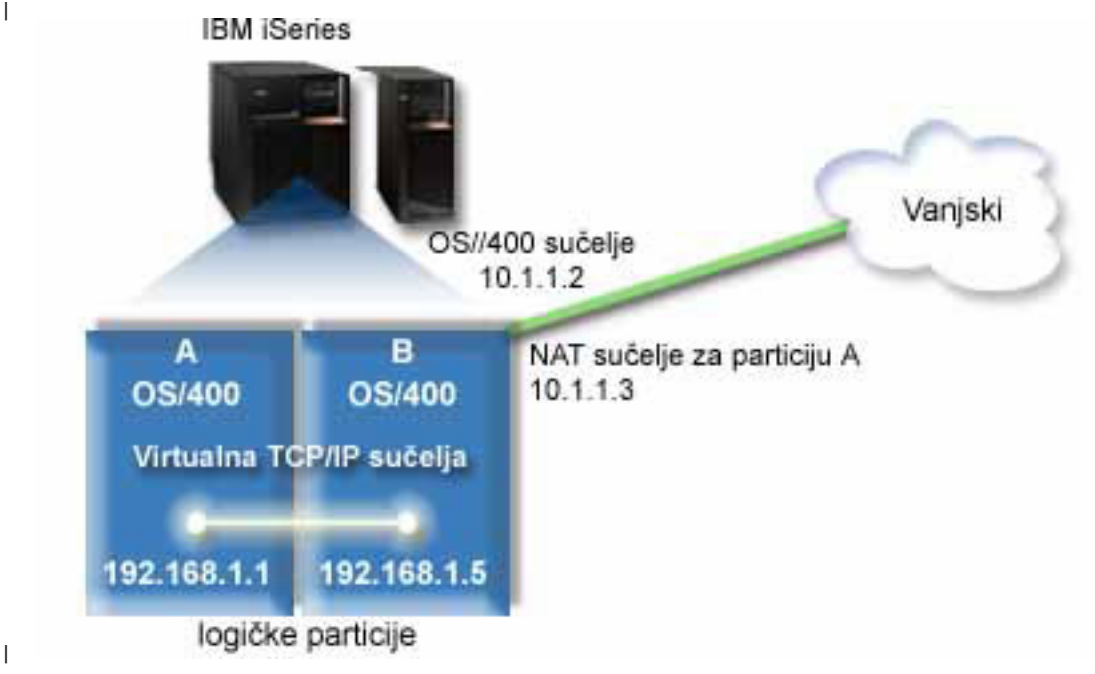

|

U ovom primjeru, svaki postojeći TCP/IP promet za poslužitelj se izvodi na 10.1.1.2 sučelju. Budući da je to scenarij |

statičke mape, ulazni promet se prevodi sa 10.1.1.3 sučelja na 192.168.1.5 sučelje. Izlazni promet se prevodi s |

192.168.1.5 sučelja na vanjsko 10.1.1.3 sučelje. Particija A i particija B koriste svoja virtualna sučelja 192.168.1.1 i |

192.168.1.5 za međusobno komuniciranje.

Kako bi statički NAT radio, morate prvo postaviti svoje OS/400 i TCP/IP komunikacije. One će kreirati i primijeniti | neka pravila IP paketa. Za konfiguriranje virtualnog Etherneta tako da koristi NAT metodu, dovršite ove zadatke |

konfiguracije: |

- 1. Omogućite logičke particije za sudjelovanje u virtualnom Ethernetu |
- 2. [Kreiranje](#page-47-0) opisa Ethernet linije |
- 3. Uključivanje prosljeđivanja IP datograma |
- 4. [Kreiranje](#page-48-0) sučelja |
- 5. Provjerite mrežne [komunikacije](#page-49-0) |
- 6. [Kreiranje](#page-49-0) pravila paketa |
- 7. Provjerite mrežne [komunikacije](#page-50-0) |

#### **Korak 1: Omogućavanje logičkih particija za sudjelovanje u virtualnom**  $\mathbf{L}$ | **Ethernetu** |

**Bilješka:** Ako koristite bilo koje poslužitelje koji nisu modeli poslužitelja 270 i 8*xx*, ovaj korak trebate izvesti pomoću Konzole upravljanja hardverom za eServer (HMC) umjesto primarne particije. Za više detalja pogledajte virtualan Ethernet. | | |

- Za omogućavanje virtualnog Etherneta, slijedite ove korake: |
- 1. Na red za naredbe na primarnoj particiji (particija A), upišite STRSST i pritisnite Enter. |
- 2. Upišite vaš ID korisnika servisnih alata i lozinku. |
- 3. Na ekranu Sistemski servisni alati (SST) izaberite opciju 5 (Rad s particijama sistema). |
- 4. Na ekranu Rad s particijama sistema izaberite opciju 3 (Rad s konfiguracijom particije). |
- 5. Pritisnite F10 (Rad s virtualnim Ethernetom). |
- 6. Upišite 1 u odgovarajući stupac za particiju A i particiju B da omogućite particije za međusobno komuniciranje |
- preko virtualnog Etherneta. |

<span id="page-47-0"></span>| 7. Izadite iz Sistemskih servisnih alata (SST) da bi se vratili na red za naredbe.

- **Što učiniti sljedeće** |
- Kreiranje opisa Ethernet linije |

#### **Korak 2: Kreiranje opisa Ethernet linija** |

Ovaj korak trebate izvesti na jedan od dva načina, ovisno o modelu poslužitelja koji koristite. Izaberite jednu od ovih | metoda za kreiranje opisa linije zasnovano na vašem određenom modelu poslužitelja. |

- v Kreiranje opisa Ethernet linije na modelima poslužitelja 270 i 8*xx* |
- v Kreiranje opisa Ethernet linije na bilo kojim poslužiteljima koji nisu modeli poslužitelja 270 i 8xx |

## **Kreiranje opisa Ethernet linije na modelima poslužitelja 270 i 8***xx* |

Za konfiguriranje novog opisa Ethernet linije koja će podržavati virtualni Ethernet, slijedite ove korake: |

- 1. Na red za naredbe na particiji A upišite WRKHDWRSC \*CMN i pritisnite Enter. |
- 2. Iz ekrana Rad s komunikacijskim resursima izaberite opciju 7 (Prikaz detalja resursa) pokraj odgovarajućeg porta virtualnog Etherneta. | |
- Ethernet port identificiran kao 268C je virtualan Ethernet resurs. Postoji jedan za svaki virtualan Ethernet koji je povezan na logičku particiju. | |
- 3. Iz ekrana Prikaz detalja resursa se spustite dolje i pronađite adresu porta. Adresa porta se podudara s virtualnim Ethernetom koji ste izabrali za vrijeme konfiguracije logičke particije. | |
- 4. Iz ekrana Rad s komunikacijskim resursima izaberite opciju 5 (Rad s opisima konfiguracije) pokraj odgovarajućeg porta virtualnog Etherneta i pritisnite Enter. | |
- 5. Na ekranu Rad s opisima konfiguracije izaberite opciju 1 (Kreiranje) i pritisnite Enter da dobijete ekran Kreiranje opisa linije Ethernet (CRTLINETH). | |
	- a. Na promptu *Opis linije* upišite VETH0. Ime VETH0, iako arbitrarno, odgovara numeriranom stupcu na virtualnoj Ethernet stranici u kojoj ste [omogućili](#page-42-0) logičke particije za komuniciranje. Ako koristite ista imena za opise linije i njima pridruženog virtualnog Etherneta, možete jednostavno pratiti vaše konfiguracije virtualnog Etherneta.
- b. Na promptu *Brzina linije* upišite 1G. |
	- c. Na promptu *Dupleks* upišite \*FULL i pritisnite Enter.
	- d. Na promptu *Maksimalna veličina okvira* upišite 8996 i pritisnite Enter. Mijenjanjem veličine okvira na 8996, poboljšava se prijenos podataka preko virtualnog Etherneta.
		- Vidjet ćete poruku koja označava da je bio kreiran opis linije.
- 6. Opis linije stavite u stanje vary on. Upišite WRKCFGSTS \*LIN i izaberite opciju 1 (Vary on) za VETH0. |
- 7. Ponovite korake od 1 do 6, ali izvedite korake iz reda za naredbe na particiji B da kreirate Ethernet opis linije za  $\overline{1}$ | particiju B. |
- Iako su imena vašeg opisa linije arbitrarna, bilo bi dobro da se koriste ista imena za sve opise linija koji su pridruženi virtualnom Ethernetu. U tom scenariju, svi opisi linije su imenovani VETH0. | |

#### **Što učiniti sljedeće** |

| | | |

| | | |

| Uključivanje prosljeđivanja IP datograma

## **Kreiranje opisa Ethernet linije na bilo kojim poslužiteljima koji nisu modeli** | **poslužitelja 270 i 8xx** |

- Za konfiguriranje novog opisa Ethernet linije koja će podržavati virtualni Ethernet, slijedite ove korake: |
- 1. Na red za naredbe na particiji A upišite WRKHDWRSC \*CMN i pritisnite Enter. |
- 2. Iz ekrana Rad s komunikacijskim resursima izaberite opciju 7 (Prikaz detalja resursa) pokraj odgovarajućeg porta virtualnog Etherneta.  $\blacksquare$ |

<span id="page-48-0"></span>Ethernet portovi identificirani kao 268C su virtualni Ethernet resursi. Postoji po jedan za svaki virtualan Ethernet adaptor. Svaki port koji je identificiran kao 268C ima pridruženu šifru lokacije koja se kreira kada kreirate virtualan Ethernet adaptor pomoću HMC-a (Korak 1). | | |

- 3. Iz ekrana Prikaz detalja resursa se spustite dolje i pronaite 268C resurs koji je pridružen odreenoj šifri lokacije koja je kreirana za taj virtualan Ethernet. | |
- 4. Iz ekrana Rad s resursima komunikacije izaberite opciju 5 (Rad s opisima konfiguracije) pokraj odgovarajućeg virtualnog Ethernet resursa i pritisnite Enter. | |
- 5. Na ekranu Rad s opisima konfiguracije izaberite opciju 1 (Kreiranje) i pritisnite Enter da dobijete ekran Kreiranje opisa linije Ethernet (CRTLINETH). | |
	- a. Na promptu *Opis linije* upišite VETH0. Ako koristite ista imena za opise linije i njima pridružen virtualan Ethernet, kao što je VETH0, možete jednostavno pratiti svoje virtualne Ethernet konfiguracije.
	- b. Na promptu *Brzina linije* upišite 1G.
	- c. Na promptu *Dupleks* upišite \*FULL i pritisnite Enter.
	- d. Na promptu *Maksimalna veličina okvira* upišite 8996 i pritisnite Enter. Mijenjanjem veličine okvira na 8996, poboljšava se prijenos podataka preko virtualnog Etherneta.
	- Vidjet ćete poruku koja označava da je bio kreiran opis linije.
- 6. Opis linije stavite u stanje vary on. Upišite WRKCFGSTS \*LIN i izaberite opciju 1 (Vary on) za VETH0. |
- 7. Ponovite korake od 1 do 6, ali izvedite korake iz reda za naredbe na particiji B da kreirate Ethernet opis linije za particiju B. | |
- Iako su imena vašeg opisa linije arbitrarna, bilo bi dobro da se koriste ista imena za sve opise linija koji su pridruženi virtualnom Ethernetu. U tom scenariju, svi opisi linije su imenovani VETH0. | |
- **Što učiniti sljedeće** |

| | | | | | |

l Uključivanje prosljeđivanja IP datograma

# $\blacksquare$  Korak 3: Uključivanje prosljeđivanja IP datograma

- l Uključite prosljeđivanje IP datograma tako da se paketi mogu prosljeđivati između različitih podmreža.
- l Za uključivanje prosljeđivanja IP datograma, slijedite ove korake:
- 1. Na redu za naredbe na particiji A upišite CHGTCPA i pritisnite F4. |
- 1 2. Na promptu *Prosljeđivanje IP datograma* upišite \*YES.
- **Što učiniti sljedeće** |
- Kreiranje sučelja |

| | |

## **Korak 4: Kreiranje sučelja** |

Da kreirate TCP/IP sučelja, dovršite ove korake: |

- 1. Kreirajte i pokrenite OS/400 TCP/IP sučelje na particiji B kako bi dobili općenite komunikacije na i sa poslužitelja. Kako bi kreirali sučelje, slijedite ove korake: | |
	- a. Na red za naredbe na particiji B upišite CFGTCP i pritisnite Enter da doete do ekrana Konfiguriranje TCP/IP-a.
	- b. Izaberite opciju 1 (Rad s TCP/IP sučeljima) i pritisnite Enter.
- c. Izaberite opciju 1 (Dodavanje) i pritisnite Enter da odete na ekran Dodavanje TCP/IP sučelja (ADDTCPIFC). |
- d. Na promptu *Internet adresa* upišite '10.1.1.2'. |
- e. Na promptu *Opis linije* upišite ETHLINE. |
- f. Na promptu *Maska podmreže* upišite '255.255.255.0'. |
- g. Pokrenite sučelje. Na ekranu Rad s TCP/IP sučeljima, izaberite opciju 9 (Start) uz sučelje. |
- <span id="page-49-0"></span>2. Kreirajte i pokrenite drugo TCP/IP sučelje koje se povezuje na vanjsku mrežu. Ono bi trebalo koristiti isti opis | linije kao i vaše postojeće vanjsko TCP/IP sučelje. To sučelje će na kraju izvoditi prijevod adrese za vašu particiju. Kako bi kreirali sučelje, slijedite ove korake: | |
- a. Na red za naredbe na particiji B upišite CFGTCP i pritisnite Enter da doete do ekrana Konfiguriranje TCP/IP-a. | |
- b. Izaberite opciju 1 (Rad s TCP/IP sučeljima) i pritisnite Enter.
- c. Izaberite opciju 1 (Dodavanje) i pritisnite Enter da odete na ekran Dodavanje TCP/IP sučelja (ADDTCPIFC).
- d. Na promptu *Internet adresa* upišite '10.1.1.3'.
- e. Na promptu *Opis linije* upišite ETHLINE. |

| | |

| |

| | | | | | | |

|

| |

- f. Na promptu *Maska podmreže* upišite '255.255.255.0'.
- g. Pokrenite sučelje. Na ekranu Rad s TCP/IP sučeljima, izaberite opciju 9 (Start) uz sučelje.
- 3. Kreirajte i pokrenite OS/400 TCP/IP sučelje na particiji A za virtualan Ethernet. Kako bi kreirali sučelje, slijedite ove korake: | |
	- a. Na red za naredbe na particiji A, upišite CFGTCP i pritisnite Enter da doete na ekran Konfiguriranje TCP/IP-a.
	- b. Izaberite opciju 1 (Rad s TCP/IP sučeljima) i pritisnite Enter.
	- c. Izaberite opciju 1 (Dodavanje) i pritisnite Enter da odete na ekran Dodavanje TCP/IP sučelja (ADDTCPIFC).
	- d. Na promptu *Internet adresa* upišite '192.168.1.1'.
- e. Na promptu *Opis linije* upišite VETH0.
- f. Na promptu *Maska podmreže* upišite '255.255.255.0'.
- g. Pokrenite sučelje. Na ekranu Rad s TCP/IP sučeljima, izaberite opciju 9 (Start) uz sučelje.
- 4. Kreirajte i pokrenite OS/400 TCP/IP sučelje na particiji B za virtualan Ethernet. Kako bi kreirali sučelje, slijedite ove korake: | |
- a. Na red za naredbe na particiji B upišite CFGTCP i pritisnite Enter da doete do ekrana Konfiguriranje TCP/IP-a. | |
- b. Izaberite opciju 1 (Rad s TCP/IP sučeljima) i pritisnite Enter. |
- c. Izaberite opciju 1 (Dodavanje) i pritisnite Enter da odete na ekran Dodavanje TCP/IP sučelja (ADDTCPIFC).
- d. Na promptu *Internet adresa* upišite '192.168.1.5'. |
- e. Na promptu *Opis linije* upišite VETH0. |
	- f. Na promptu *Maska podmreže* upišite '255.255.255.0'.
	- g. Pokrenite sučelje. Na ekranu Rad s TCP/IP sučeljima, izaberite opciju 9 (Start) uz sučelje.

## **Što učiniti sljedeće** |

Provjerite mrežne komunikacije |

#### **Korak 5: Provjera mrežnih komunikacija** |

Provjerite mrežne komunikacije pomoću ping naredbe: |

- 1 · Iz particije A pingirajte virtualno Ethernet sučelje 192.168.1.5 i vanjski host.
- v Iz vanjskog OS/400 hosta pingirajte svako od virtualnih Ethernet sučelja 192.168.1.1 i 192.168.1.5. |

#### **Što učiniti sljedeće**  $\blacksquare$

Kreiranje pravila paketa |

## **Korak 6: Kreiranje pravila paketa** |

Koristite čarobnjaka Prijevoda adrese u iSeries Navigatoru da kreirate pravila paketa koja mapiraju privatnu adresu na | particiji A u javnu adresu na particiji B. |

- <span id="page-50-0"></span>Za kreiranje pravila paketa, slijedite ove korake: |
- 1. U iSeries Navigatoru proširite svoj **iSeries poslužitelj –> Mreža–> IP Politike**. |
- 2. Desno kliknite na **Pravila paketa** i izaberite **Editor pravila**. |
- 3. Izaberite **Prijevod adrese** iz izbornika **Čarobnjak**. |
	- 4. Slijedite upite čarobnjaka da kreirate pravila paketa. Ta procedura koristi ove izbore:
	- v Izaberite **Mapiranje prijevoda adrese**
	- Unesite privatnu IP adresu 192.168.1.1
	- Unesite javnu IP adresu 10.1.1.3
	- v Izaberite liniju na kojoj su konfigurirana sučelja, kao što je ETHLINE
- 5. Izaberite **Aktiviraj pravila** iz izbornika **Datoteka**. |

**Što učiniti sljedeće** |

| | | | |

Provjerite mrežne komunikacije |

#### **Korak 7: Provjera mrežnih komunikacija** |

Nakon što kreirate pravila paketa, trebali bi provjeriti mrežne komunikacije. Za testiranje izlaznih komunikacija, pingirajte eksterni host iz particije A. Nakon toga iz vanjskog hosta pingirajte particiju A radi testiranja ulaznih | |

komunikacija. |

|

|

#### **Metoda TCP/IP usmjeravanja** | |

Možete usmjeravati promet na vaše particije pomoću vašeg iSeries poslužitelja pomoću različitih tehnika usmjeravanja. Nije teško konfigurirati takvo rješenje na poslužitelju, no ovisno o topologiji vaše mreže, ono možda neće biti praktično | za implementiranje. Pogledajte sljedeću sliku. | |

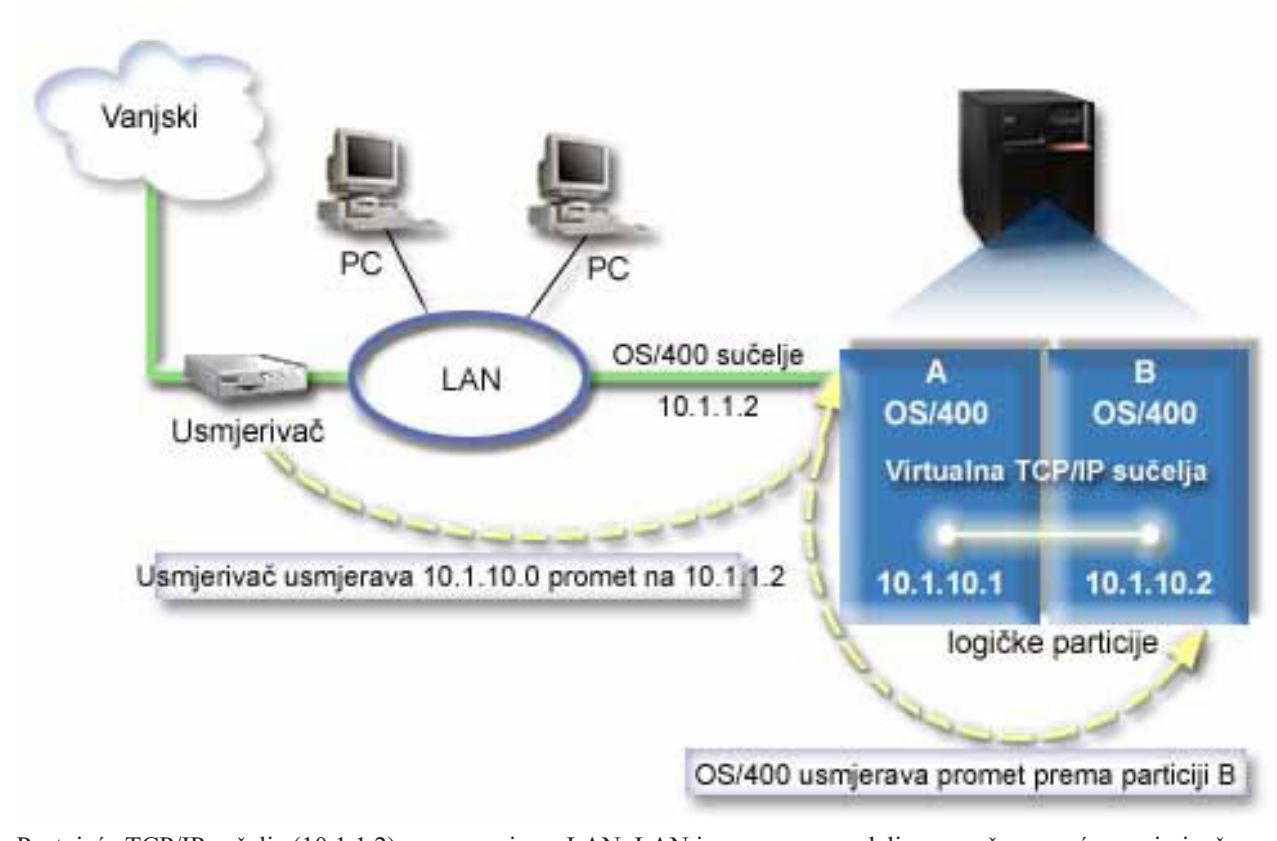

Postojeće TCP/IP sučelje (10.1.1.2) se povezuje na LAN. LAN je povezan na udaljene mreže pomoću usmjerivača. Virtualno TCP/IP sučelje na particiji B je adresirano kao 10.1.10.2, a virtualno TCP/IP sučelje na particiji A kao | |

- <span id="page-51-0"></span>10.1.10.1. Kod OS/400, ako uključite prosljeivanje IP datograma, OS/400 će usmjeriti IP pakete u i iz particije B. |
- Kada definirate svoje TCP/IP veze za particiju B, adresa usmjerivača mora biti 10.1.10.1. |

Problem kod takvog tipa usmjeravanja je u dohvaćanju IP paketa na iSeriesu. U ovom scenariju, možete definirati | smjer na usmjerivaču tako da on propušta pakete koji su potrebni na 10.1.10.0 mreži na 10.1.1.2 sučelje. To funkcionira | kod udaljenih klijenta mreže. To bi moglo raditi i kod lokalnih LAN klijenata (klijenti koji su povezani na isti LAN kao | i iSeries) ako oni prepoznaju taj isti usmjerivač kao svoj sljedeći skok. Ako ne prepoznaju, svaki klijent mora imati | smjer koji usmjerava 10.1.10.0 promet na OS/400 10.1.1.2 sučelje; u tome nastaju teškoće s ovom metodom. Ako imate | mnogo LAN klijenata, onda morate definirati mnogo smjerova. |

- Za konfiguriranje virtualnog Ethernet za korištenje TCP/IP metode usmjeravanja, koristite sljedeće upute: |
- 1. Omogućavanje logičkih particija za sudjelovanje u virtualnom Ethernetu |
- 2. Kreiranje opisa Ethernet linije |
- 3. Uključivanje prosljeđivanja IP datograma |
- 4. [Kreiranje](#page-53-0) sučelja |

#### **Korak 1: Omogućavanje logičkih particija za sudjelovanje u virtualnom Ethernetu** | |

- **Bilješka:** Ako koristite bilo koje poslužitelje koji nisu modeli poslužitelja 270 i 8*xx*, ovaj korak trebate izvesti pomoću Konzole upravljanja hardverom za eServer (HMC) umjesto primarne particije. Za više detalja pogledajte virtualan Ethernet. | | |
- Za omogućavanje virtualnog Etherneta, slijedite ove korake: |
- 1. Na red za naredbe na primarnoj particiji (particija A), upišite STRSST i pritisnite Enter. |
- 2. Upišite vaš ID korisnika servisnih alata i lozinku. |
- 3. Na ekranu Sistemski servisni alati (SST) izaberite opciju 5 (Rad s particijama sistema). |
- 4. Na ekranu Rad s particijama sistema izaberite opciju 3 (Rad s konfiguracijom particije). |
- 5. Pritisnite F10 (Rad s virtualnim Ethernetom). |
- 6. Upišite 1 u odgovarajući stupac za particiju A i particiju B da omogućite particije za međusobno komuniciranje preko virtualnog Etherneta. | |
- | 7. Izadite iz Sistemskih servisnih alata (SST) da bi se vratili na red za naredbe.

#### **Što učiniti sljedeće** |

Kreiranje opisa Ethernet linije |

## **Korak 2: Kreiranje opisa Ethernet linija** |

Ovaj korak trebate izvesti na jedan od dva načina, ovisno o modelu poslužitelja koji koristite. Izaberite jednu od ovih | metoda za kreiranje opisa linije zasnovano na vašem odreenom modelu poslužitelja. |

- v Kreiranje opisa Ethernet linije na modelima poslužitelja 270 i 8*xx* |
- v Kreiranje opisa Ethernet linije na bilo kojim [poslužiteljima](#page-52-0) koji nisu modeli poslužitelja 270 i 8xx |

#### **Kreiranje opisa Ethernet linije na modelima poslužitelja 270 i 8***xx* |

Za konfiguriranje novog opisa Ethernet linije koja će podržavati virtualni Ethernet, slijedite ove korake: |

- 1. Na red za naredbe na particiji A upišite WRKHDWRSC \*CMN i pritisnite Enter. |
- 2. Iz ekrana Rad s komunikacijskim resursima izaberite opciju 7 (Prikaz detalja resursa) pokraj odgovarajućeg porta virtualnog Etherneta. | |
- Ethernet port identificiran kao 268C je virtualan Ethernet resurs. Postoji jedan za svaki virtualan Ethernet koji je povezan na logičku particiju. | |
- <span id="page-52-0"></span>3. Iz ekrana Prikaz detalja resursa se spustite dolje i pronaite adresu porta. Adresa porta se podudara s virtualnim | Ethernetom koji ste izabrali za vrijeme konfiguracije logičke particije. |
- 4. Iz ekrana Rad s komunikacijskim resursima izaberite opciju 5 (Rad s opisima konfiguracije) pokraj odgovarajućeg | porta virtualnog Etherneta i pritisnite Enter. |
- 5. Na ekranu Rad s opisima konfiguracije izaberite opciju 1 (Kreiranje) i pritisnite Enter da dobijete ekran Kreiranje opisa linije Ethernet (CRTLINETH). | |
	- a. Na promptu *Opis linije* upišite VETH0. Ime VETH0, iako arbitrarno, odgovara numeriranom stupcu na virtualnoj Ethernet stranici u kojoj ste [omogućili](#page-42-0) logičke particije za komuniciranje. Ako koristite ista imena za opise linije i njima pridruženog virtualnog Etherneta, možete jednostavno pratiti vaše konfiguracije virtualnog Etherneta.
	- b. Na promptu *Brzina linije* upišite 1G.
	- c. Na promptu *Dupleks* upišite \*FULL i pritisnite Enter.
	- d. Na promptu *Maksimalna veličina okvira* upišite 8996 i pritisnite Enter. Mijenjanjem veličine okvira na 8996, poboljšava se prijenos podataka preko virtualnog Etherneta.
	- Vidjet ćete poruku koja označava da je bio kreiran opis linije.
- 6. Opis linije stavite u stanje vary on. Upišite WRKCFGSTS \*LIN i izaberite opciju 1 (Vary on) za VETH0. |
- 7. Ponovite korake od 1 do 6, ali izvedite korake iz reda za naredbe na particiji B da kreirate Ethernet opis linije za particiju B. | |
	- Iako su imena vašeg opisa linije arbitrarna, bilo bi dobro da se koriste ista imena za sve opise linija koji su pridruženi virtualnom Ethernetu. U tom scenariju, svi opisi linije su imenovani VETH0.

## **Što učiniti sljedeće** |

| | | | | | | | |

| |

| | | | | | |

l Uključivanje prosljeđivanja IP datograma

#### **Kreiranje opisa Ethernet linije na bilo kojim poslužiteljima koji nisu modeli** | **poslužitelja 270 i 8xx** |

- Za konfiguriranje novog opisa Ethernet linije koja će podržavati virtualni Ethernet, slijedite ove korake: |
- 1. Na red za naredbe na particiji A upišite WRKHDWRSC \*CMN i pritisnite Enter. |
- 2. Iz ekrana Rad s komunikacijskim resursima izaberite opciju 7 (Prikaz detalja resursa) pokraj odgovarajućeg porta virtualnog Etherneta. | |
- Ethernet portovi identificirani kao 268C su virtualni Ethernet resursi. Postoji po jedan za svaki virtualan Ethernet adaptor. Svaki port koji je identificiran kao 268C ima pridruženu šifru lokacije koja se kreira kada kreirate virtualan Ethernet adaptor pomoću HMC-a (Korak 1). | | |
- 3. Iz ekrana Prikaz detalja resursa se spustite dolje i pronaite 268C resurs koji je pridružen odreenoj šifri lokacije koja je kreirana za taj virtualan Ethernet. | |
- 4. Iz ekrana Rad s resursima komunikacije izaberite opciju 5 (Rad s opisima konfiguracije) pokraj odgovarajućeg virtualnog Ethernet resursa i pritisnite Enter. | |
- 5. Na ekranu Rad s opisima konfiguracije izaberite opciju 1 (Kreiranje) i pritisnite Enter da dobijete ekran Kreiranje opisa linije Ethernet (CRTLINETH). | |
	- a. Na promptu *Opis linije* upišite VETH0. Ako koristite ista imena za opise linije i njima pridružen virtualan Ethernet, kao što je VETH0, možete jednostavno pratiti svoje virtualne Ethernet konfiguracije.
	- b. Na promptu *Brzina linije* upišite 1G.
	- c. Na promptu *Dupleks* upišite \*FULL i pritisnite Enter.
	- d. Na promptu *Maksimalna veličina okvira* upišite 8996 i pritisnite Enter. Mijenjanjem veličine okvira na 8996, poboljšava se prijenos podataka preko virtualnog Etherneta.
	- Vidjet ćete poruku koja označava da je bio kreiran opis linije.
- 6. Opis linije stavite u stanje vary on. Upišite WRKCFGSTS \*LIN i izaberite opciju 1 (Vary on) za VETH0. |
- 7. Ponovite korake od 1 do 6, ali izvedite korake iz reda za naredbe na particiji B da kreirate Ethernet opis linije za particiju B. | |

<span id="page-53-0"></span>Iako su imena vašeg opisa linije arbitrarna, bilo bi dobro da se koriste ista imena za sve opise linija koji su |

pridruženi virtualnom Ethernetu. U tom scenariju, svi opisi linije su imenovani VETH0. |

#### **Što učiniti sljedeće** |

Uključivanje prosljeđivanja IP datograma |

#### **Korak 3: Uključivanje prosljeivanja IP datograma** |

- Uključite prosljeđivanje IP datograma tako da se paketi mogu prosljeđivati između različitih podmreža. |
- l Za uključivanje prosljeđivanja IP datograma, slijedite ove korake:
- 1. Na redu za naredbe na particiji A upišite CHGTCPA i pritisnite F4. |
- 2. Na promptu *Prosljeivanje IP datograma* upišite \*YES. |

#### **Što učiniti sljedeće** |

Kreiranje sučelja |

| | | | |

|

#### **Korak 4: Kreiranje sučelja** |

Da kreirate TCP/IP sučelja, dovršite ove korake: |

- 1. Kreirajte OS/400 TCP/IP sučelje na particiji A. Kako bi kreirali sučelje, slijedite ove korake: |
- a. Na red za naredbe na particiji A, upišite CFGTCP i pritisnite Enter da doete na ekran Konfiguriranje TCP/IP-a. | |
- b. Izaberite opciju 1 (Rad s TCP/IP sučeljima) i pritisnite Enter.
- c. Izaberite opciju 1 (Dodavanje) i pritisnite Enter da odete na ekran Dodavanje TCP/IP sučelja (ADDTCPIFC).
- d. Na promptu *Internet adresa* upišite '10.1.1.2'.
	- e. Na promptu *Opis linije* upišite ime vašeg opisa linije, kao što je ETHLINE.
	- f. Na promptu *Maska podmreže* upišite '255.255.255.0'.
- 2. Pokrenite sučelje. Na ekranu Rad s TCP/IP sučeljima, izaberite opciju 9 (Start) uz sučelje. |
- 3. Ponovite korake 2 i 3 da kreirate i pokrenete TCP/IP sučelja na particiji A i particiji B. |
- Ta sučelja se koriste za virtualan Ethernet. Koristite IP adrese 10.1.10.1 i 10.1.10.2 za ta sučelja i masku podmreže 255.255.255.0. | |

#### **Razmatranja virtualnog Etherneta** |

| Možete koristiti virtualan Ethernet kao alternativu korištenju mrežne kartice za komunikaciju između particija. Ono  $\mathbf{L}$ vam omogućava da uspostavite komunikacije visoke brzine između logičkih particija bez potrebe za kupnjom novog | hardvera. Za svaki od 16 omogućenih portova, sistem kreira port virtualnih Ethernet komunikacija, kao što je CMN*xx* s | tipom resursa 268C. Logičke particije koje su dodijeljene istoj mreži lokalnog područja (LAN) onda postaju dostupne | za komuniciranje preko te veze. Fizički sistem vam omogućuje da konfigurirate do 16 različitih virtualnih mreža | lokalnog područja. Virtualan Ethernet pruža istu funkciju kao i korištenje 1 Gb Ethernet adaptora. Token Ring ili  $\mathbf{I}$ Ethernet 10 Mb/s i 100 Mb/s mreže lokalnog područja nisu podržani s virtualnim Ethernetom. |

Virtualan Ethernet je ekonomično rješenje umrežavanja koje osigurava bitne koristi: |

- v Ekonomično: Potencijalno nije potreban nikakav poseban hardver za umrežavanje. Možete dodati particije na poslužitelj i komunicirati s vanjskim LAN-om bez instaliranja dodatnih fizičkih LAN kartica. Ako trenutni | |
- poslužitelj ima ograničeni broj dostupnih priključnica za kartice na koje se mogu instalirati dodatne LAN kartice, |
- onda korištenje virtualnog Etherneta pruža mogućnost djelovanja LAN-pripojenih particija bez potrebe za |
- ažuriranjem poslužitelja. |
- v Fleksibilno: Moguće je konfigurirati maksimalno 16 različitih veza koje omogućuju konfiguraciju selektivnih staza | komunikacije između particija. Za dodatnu fleksibilnost, model konfiguracije omogućuje logičkim particijama da implementiraju virtualan Ethernet i fizičko LAN povezivanje. To je poželjna osobina kod korištenja Linux particija kako bi se smjestila aplikacija vatrenog zida. | | |
- v Brzo: Virtualan Ethernet emulira 1 GB Ethernet veze i osigurava brzu i prikladnu metodu komunikacije između particija. Time se povećava mogućnost integriranja odvojenih aplikacija koje se izvode na različitim logičkim pariticijama. | |
- v Svestranost: Bez obzira na to da li vaše particije rade na OS/400 ili Linux-u, one sve mogu biti povezane na isti | virtualan Ethernet. |
- v Smanjeno zagušenje: Korištenjem virtualnog Etherneta za komunikaciju između particija, smanjuje se komunikacijski promet na vanjskom LAN-u. U slučaju Etherneta, koji je standard zasnovan na sukobljavanju, to će svakako pomoći da se spriječi degradacija usluga za druge LAN korisnike. | |

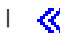

# <span id="page-56-0"></span>**Poglavlje 9. Povezane informacije za TCP/IP postav**

Sada kada je vaš poslužitelj podignut i kad radi, možda ćete se zapitati ″Što još mogu postići sa svojim poslužiteljem?″ Dolje su ispisani priručnici i IBM Redbooks (u PDF formatu) i poglavlje Informacijskog Centra koji su povezani s poglavljem TCP/IP postava. Možete pregledati ili ispisati PDF-ove. Koristite sljedeće reference da što više iskoristite TCP/IP na vašem iSeries poslužitelju:

## **Priručnici**

- v **TCP/IP Konfiguracija i Upute** (592 KB) Ova knjiga pruža informacije o konfiguriranju Transmission Control Protocol/Internet Protocol (TCP/IP) i o radu i upravljanju s mrežom.
- v **Savjeti i alati za osiguravanje vašeg iSeriesa** (1 MB) Ova knjiga pruža osnovne preporuke za korištenje funkcija sigurnosti za iSeries radi zaštite vašeg poslužitelja i njemu pridruženih operacija.

## **Redbooks**

- v **TCP/IP [Priručnik](http://w3.itso.ibm.com/itsoapps/Redbooks.nsf/9445fa5b416f6e32852569ae006bb65f/dd2f20357e4f664a852569f50070b892?OpenDocument) i tehnički pregled** (7 MB) Ovaj redbook pruža informacije o osnovama TCP/IP-a.
- v **TCP/IP za [AS/400:](http://w3.itso.ibm.com/itsoapps/Redbooks.nsf/9445fa5b416f6e32852569ae006bb65f/baba0a045143082086256810007527b0?OpenDocument) Više dobrih stvari nego ikad prije** (9 MB) Ovaj redbook uključuje prošireni popis najčešćih TCP/IP aplikacija i usluga.

### **IPv6**

- v **Internet [Engineering](http://www.ietf.cnri.reston.va.us/) Task Force (IETF)** (http://www.ietf.cnri.reston.va.us/) Saznajte nešto o grupi pojedinaca koji razvijaju Internet protokol, uključujući IPv6.
- v **IP [Verzija](http://playground.sun.com/pub/ipng/html/ipng-main.html) 6 (IPv6)** (http://playground.sun.com/pub/ipng/html/ipng-main.html) Pronađite trenutne IPv6 specifikacije i reference za nekoliko izvora na IPv6.
- v **IPv6 [Forum](http://www.ipv6forum.com/)**(http://www.ipv6forum.com/) Pronađite članke i vijesti o događajima koji govore o razvoju IPv6.

## **Ostale informacije**

v **TCP/IP**

Ovo poglavlje sadrži informacije o TCP/IP aplikacijama i uslugama izvan opsega konfiguracije.

Da spremite PDF verziju na svoju radnu stanicu za gledanje ili ispis:

- 1. Desno kliknite na PDF u vašem pretražitelju (desni klik na gornju vezu).
- 2. Kliknite **Save Target As...**.
- 3. Pronađite direktorij u koji želite spremiti PDF dokument.
- 4. Kliknite **Save**.

Ako trebate Adobe Acrobat Reader za gledanje ili ispis ovih PDF-ova, možete učitati kopiju s Adobe Web [stranice](http://www.adobe.com/prodindex/acrobat/readstep.html)

(www.adobe.com/prodindex/acrobat/readstep.html)  $\rightarrow$ .

<span id="page-58-0"></span>**Dio 2. Dodaci**

# <span id="page-60-0"></span>**Dodatak. Napomene**

Ove informacije su razvijene za proizvode i usluge koji se nude u SAD.

IBM možda ne nudi proizvode, usluge ili funkcije raspravljane u ovom dokumentu u drugim zemljama. Posavjetujte se sa svojim lokalnim IBM predstavnikom za informacije o proizvodima i uslugama koji su trenutno dostupni u vašem području. Bilo koje upućivanje na IBM proizvod, program ili uslugu nema namjeru tvrditi da se samo taj IBM proizvod, program ili usluga mogu koristiti. Bilo koji funkcionalno ekvivalentan proizvod, program ili usluga koji ne narušava nijedno IBM pravo na intelektualno vlasništvo, se može koristiti kao zamjena. Međutim, na korisniku je odgovornost da procijeni i verificira operacije bilo kojeg ne-IBM proizvoda, programa ili usluge.

IBM može imati patente ili aplikacijske patente koji su još u toku, a koji pokrivaju predmet o kojem se govori u ovom dokumentu. Posjedovanje ovog dokumenta vam ne daje nikakve licence na ove patente. Možete poslati upit za licence, u pismenom obliku, na:

- IBM Director of Licensing |
- IBM Corporation |
- | North Castle Drive
- Armonk, NY 10504-1785 |
- U.S.A. |

Za upite o licenci u vezi sa dvo-bajtnim (DBCS) informacijama, kontaktirajte IBM-ov odjel intelektualnog vlasništva u vašoj zemlji ili pošaljite upite, u pisanom obliku na adresu:

- IBM World Trade Asia Corporation |
- | Licensing
- 2-31 Roppongi 3-chome, Minato-ku |
- Tokyo 106-0032, Japan |

Sljedeći odlomak se ne primjenjuje na Ujedinjeno Kraljevstvo ili bilo koju drugu zemlju gdje su takve izjave **nekonzistentne s lokalnim zakonima:** INTERNATIONAL BUSINESS MACHINES CORPORATION DAJE OVU PUBLIKACIJU "KAKVA JE ", BEZ IKAKVIH JAMSTAVA, BILO IZRAVNIH ILI POSREDNIH, UKLJUČUJUĆI, ALI NE OGRANIČAVAJUĆI SE NA, UKLJUČENA JAMSTVA O NE-POVREÐIVANJU, PROÐI NA TRŽIŠTU ILI SPOSOBNOSTI ZA ODREÐENU SVRHU. Neke zemlje ne dozvoljavaju odricanje od izravnih ili posrednih jamstava u određenim transakcijama, zbog toga, se ova izjava možda ne odnosi na vas.

Ove informacije mogu sadržavati tehničke netočnosti ili tipografske pogreške. Povremeno se rade promjene na ovim informacijama; te promjene bit će uključene u nova izdanja ove publikacije. IBM može raditi poboljšanja i/ili promjene u proizvodu(ima) i/ili programu/ima opisanim u ovoj publikaciji, bilo kad, bez prethodne obavijesti.

Bilo koje upućivanje u ovim informacijama na ne-IBM Web stranice, služi samo kao pomoć i ni na kakav način ne služi za promicanje tih Web stranica. Materijali na tim Web stranicama nisu dio materijala za ovaj IBM proizvod i upotreba tih Web stranica je na vaš osobni rizik.

- IBM može koristiti ili distribuirati bilo koje od informacija dobavljenih od vas, na bilo koji način koji smatra |
- prikladnim, bez ikakvih obaveza prema vama. |

Vlasnici licence za ovaj program, koji žele imati informacije o njemu u svrhu omogućavanja: (i) izmjene informacija između neovisno kreiranih programa i drugih programa (uključujući i ovaj) i (ii) uzajamne upotrebe informacija koje su bile izmijenjene, trebaju kontaktirati:

| IBM Corporation

- Software Interoperability Coordinator, Department 49XA |
- 3605 Highway 52 N |

<span id="page-61-0"></span>Rochester, MN 55901 U.S.A.  $\blacksquare$ |

> Takve informacije mogu biti dostupne, uz odgovarajuće termine i uvjete, uključujući u nekim slučajevima i plaćanje pristojbe.

Licencni program koji je opisan u ovim informacijama i sav licencni materijal dostupan za njega, IBM osigurava pod | l uvjetima IBM Korisničkog ugovora, IBM međunarodnog ugovora o programskim licencama, IBM Ugovora o licenci | za strojni kod ili sličnog ugovora između nas.

Svi podaci o izvedbi koji su ovdje sadržani su utvrđeni u kontroliranoj okolini. Stoga, rezultati koji su dobavljeni u drugim operacijskim okolinama mogu značajno varirati. Neka mjerenja su možda bila izvedena na sistemima na razvojnoj razini i ne postoji nikakvo jamstvo da će ta mjerenja biti ista na općenito dostupnim sistemima. Osim toga, neka mjerenja su možda bila procijenjena pomoću ekstrapolacije. Stvarni rezultati se mogu razlikovati. Korisnici ovog dokumenta bi trebali verificirati primjenljive podatke za njihovo određeno okruženje.

Informacije koje se tiču ne-IBM proizvoda su dobivene od dobavljača tih proizvoda, njihovih objavljenih najava ili drugih dostupnih javnih izvora. IBM nije testirao te proizvode i ne može potvrditi koliko su točne tvrdnje o performansama, kompatibilnosti ili druge tvrdnje koje se odnose na ne-IBM proizvode. Pitanja o sposobnostima ne-IBM proizvoda bi trebala biti adresirana na dobavljače tih proizvoda.

Sve izjave u vezi budućih IBM namjera ili smjernica su podložne promjeni ili povlačenju bez prethodne obavijesti, te predstavljaju samo ciljeve i namjere.

Ove informacije sadrže primjere podataka i izvještaja koji se koriste u svakodnevnim poslovnim operacijama. Radi što boljeg objašnjenja, ti primjeri uključuju imena pojedinaca, poduzeća, brandova i proizvoda. Sva ta imena su izmišljena i bilo koja sličnost s imenima i adresama koja se koriste u stvarnom poslovnom okruženju, je u potpunosti slučajna.

Ako gledate ove informacije na nepostojanoj kopiji, možda se neće vidjeti fotografije i ilustracije u boji.

# **Zaštitni znaci**

Sljedeći termini su zaštitni znaci od International Business Machines Corporation u Sjedinjenim Državama, drugim zemljama ili oboje:

AS/400 e(logo)server eServer IBM iSeries OS/400 Redbooks

|

Microsoft, Windows, Windows NT i Windows logo su zaštitni znaci od Microsoft Corporation u Sjedinjenim Državama, drugim državama ili oboje.

Ostala imena poduzeća, proizvoda, i usluga mogu biti zaštitni znaci ili servisne oznake od drugih.

## **Termini i uvjeti za spuštanje i ispis publikacija**

Dozvole za upotrebu informacija koje ste izabrali za spuštanje dodjeljuju se prema sljedećim terminima i uvjetima i | nakon vašeg prihvaćanja. |

**Osobna upotreba:** Možete reproducirati ove informacije za vašu osobnu, nekomercijalnu upotrebu, uz osiguranje da | su sve napomene o vlasništvu sačuvane. Ne smijete distribuirati, prikazivati ili raditi izvedena djela iz ovih informacija, | ili bilo kojeg njihovog dijela, bez izričite suglasnosti IBM-a.

**Komercijalna upotreba:** Možete reproducirati, distribuirati i prikazivati ove informacije isključivo unutar vašeg |

poduzeća, uz osiguranje da su sve napomene o vlasništvu sačuvane. Ne smijete izrađivati izvedene radove iz ovih |

informacija ili reproducirati, distribuirati ili prikazivati ove informacije ili bilo koji njihov dio izvan vašeg poduzeća, |

bez izričite dozvole IBM-a. |

Osim kako je izričito dodijeljeno u ovoj dozvoli, nisu dane nikakve dozvole, licence ili prava, niti izričita niti posredna, | na informacije ili bilo koje podatke, softver ili bilo koje drugo intelektualno vlasništvo sadržano unutar. |

IBM rezervira pravo da bilo kad, po vlastitom nahoenju, povuče ovdje dodijeljene dozvole, ako je upotreba | informacija štetna za njegove interese ili je ustanovljeno od strane IBM-a da gornje upute nisu bile ispravno slijeene. |

Ne smijete spustiti, eksportirati ili reeksportirati ove informacije, osim kod potpune usklaenosti sa svim primjenjivim |

zakonima i propisima, uključujući sve zakone i propise o izvozu Sjedinjenih Država. IBM NE DAJE NIKAKVA |

JAMSTVA NA SADRŽAJ OVIH INFORMACIJA. INFORMACIJE SE DAJU ″KAKVE JESU″ I BEZ JAMSTAVA |

BILO KOJE VRSTE, IZRAVNIH ILI POSREDNIH, UKLJUČUJUĆI, ALI NE OGRANIČAVAJUĆI SE NA, |

POSREDNA JAMSTVA PROÐE NA TRŽIŠTU, NEKRŠENJA I PRIKLADNOSTI ZA ODREÐENU SVRHU. |

Na sve materijale IBM Corporation ima autorsko pravo.

Spuštanjem i ispisom informacija s ove stranice, naznačili ste da se slažete s ovim terminima i uvjetima. |

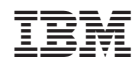

Tiskano u Hrvatskoj